RivaEngine.com

RIVA CLOUD EDITION vO4.16.2019

# Administrators Guide to Riva Cloud Edition

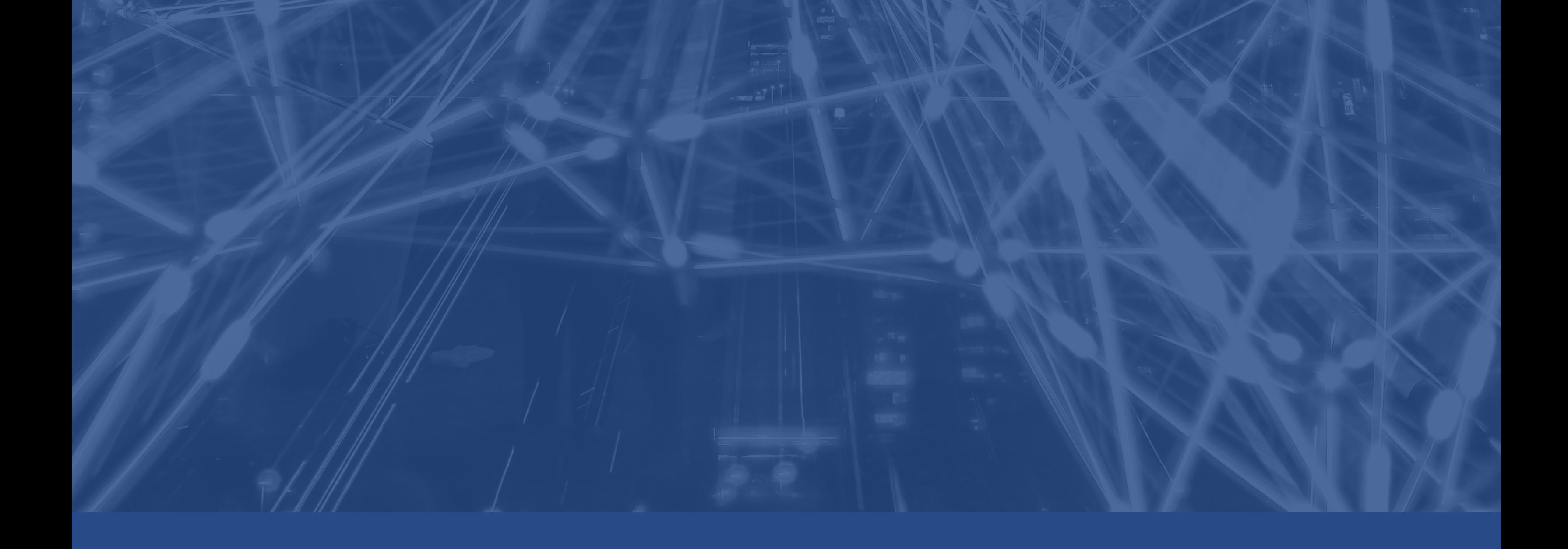

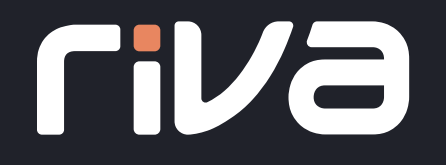

# Contents

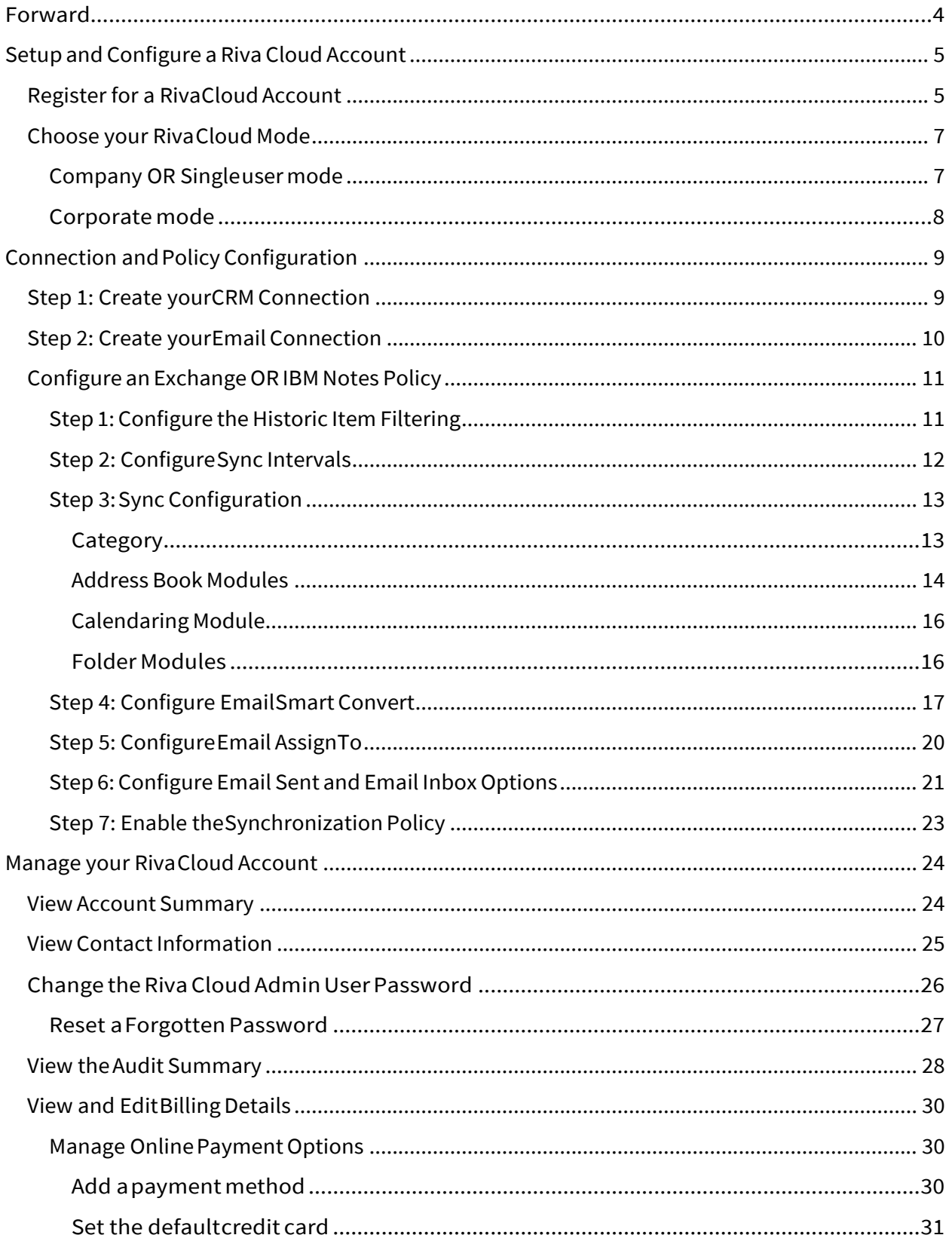

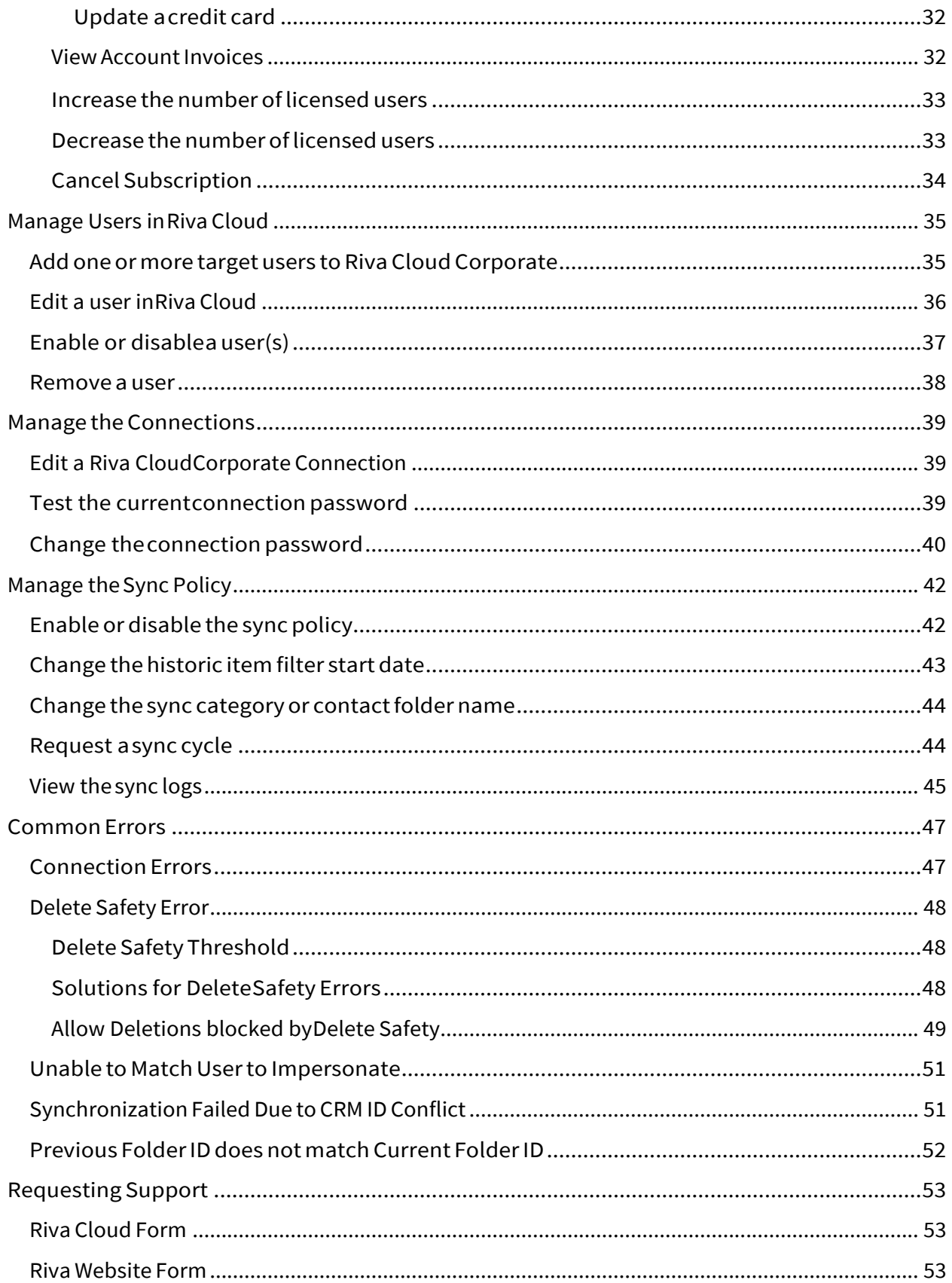

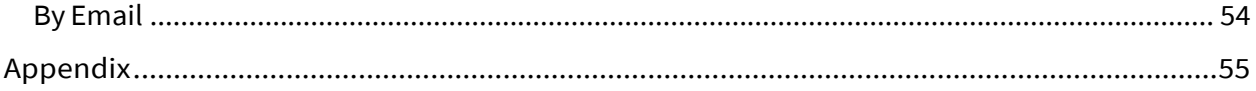

# Forward

Welcome to Riva's "Riva Cloud Management Guide for Administrators." At Riva, we are proud of our clients, and we are invested in your success.

ThepurposeofthisguideistoprovideRivaCloudAdministratorstheabilitytoefficiently manage their Riva Cloud accounts and have the tools you need to be effective.

Eachsectionofthisguideis laidoutwithdetailedsteps.Eachsection's headingsare hyperlinked to relevant or corresponding Knowledge Base Articles that can be found on our website, and you will find additional links throughout this guide to further assist you.

At the end of this guide, you will find an Appendix that lists all the relevant Knowledge Base Articles.

Finally,Iwouldaddthatthis isonlymeantasaguide.Ifyouareexperiencinganissueorhaveany questions regarding the contents contained within this guide, please reach out to our Client Success Team.

**The information containedwithin thisdocumentis confidential andshouldnot be shared with external parties. Contentwithin this documentis subjectto change.**

# Setup and Configure a Riva Cloud Account

# Register for a Riva Cloud Account

#### **To register for a new Riva Cloud free trial subscription account:**

• In <sup>a</sup> browser, go to https://www.rivacloud.com, and select **FREE TRIAL**.

You are redirected to the registration page.

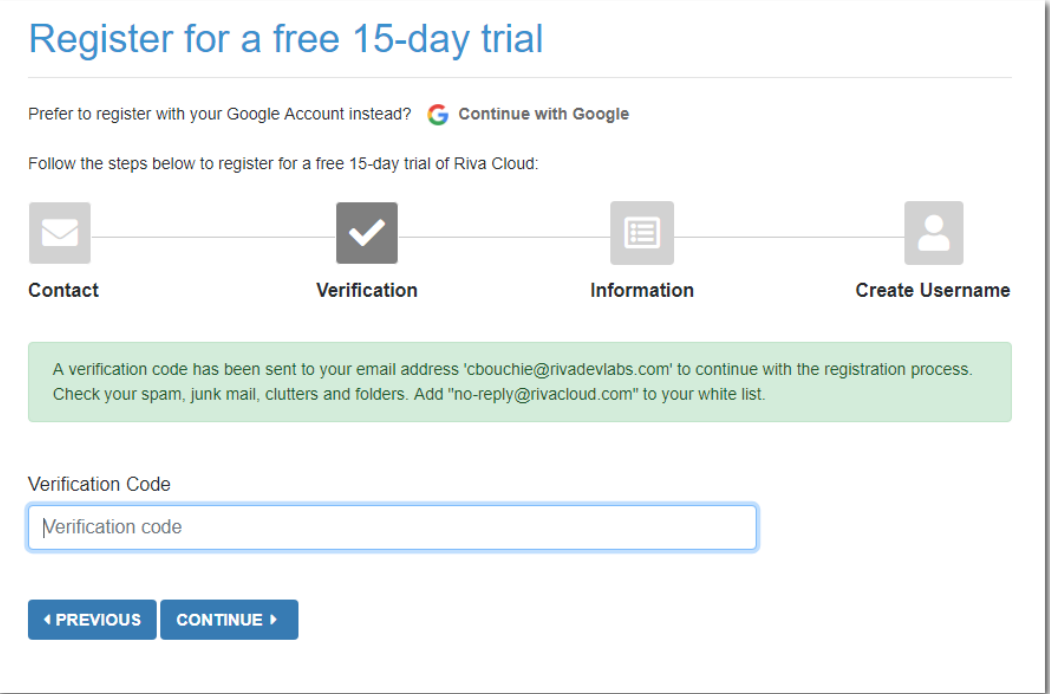

- Complete the necessary verification, information, and select your data residency:
	- Riva Cloud provides geographic data residency, business continuity, and disaster recovery.

Tomaintainreliabilityandhighavailability,ServiceDataisreplicatedinatleasttwo geographically distinct locations in the selected region. Service Data will be replicated only in your selected region. This includes all the connection details, synchronizationpolicies,metadata,andsynchronizationloghistory.Allbackups and instance snapshots are also stored in the same region.

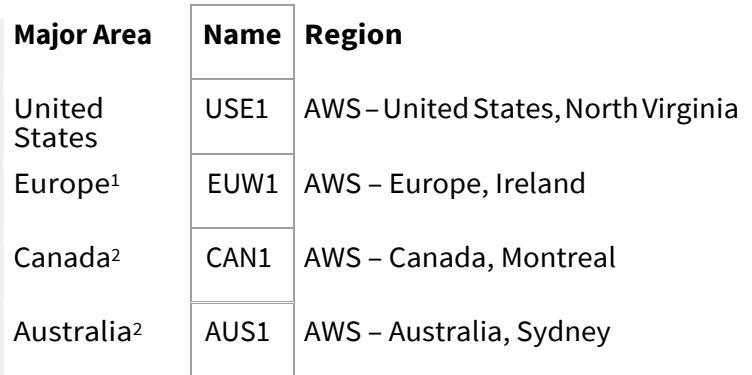

- Create ausername:
	- **Option 1: Username Builder:** Optionally select the "type" of account, and the Username Builder incorporates it in a usernamethat you can edit. This usernameincludes your company domain name.
	- **Option 2: Build Your Own:** Create your username in email format in any way you like.

**Note:**Whenselectingausername,itisoftenbesttochooseagenericadminusername,forexample, Riva Sync@domain.com. This username does not need to have a mailbox associated with it; however,ithelpskeepsyouraccountorganized.InaCorporateaccounttheconnectionsare 'nested' underthis username and it cannot be changed.

• Enter a secure password, read the Terms and conditions of use, select the check box, and select **COMPLETE**.

Your free trial account is created, and the **Get Started** page appears.

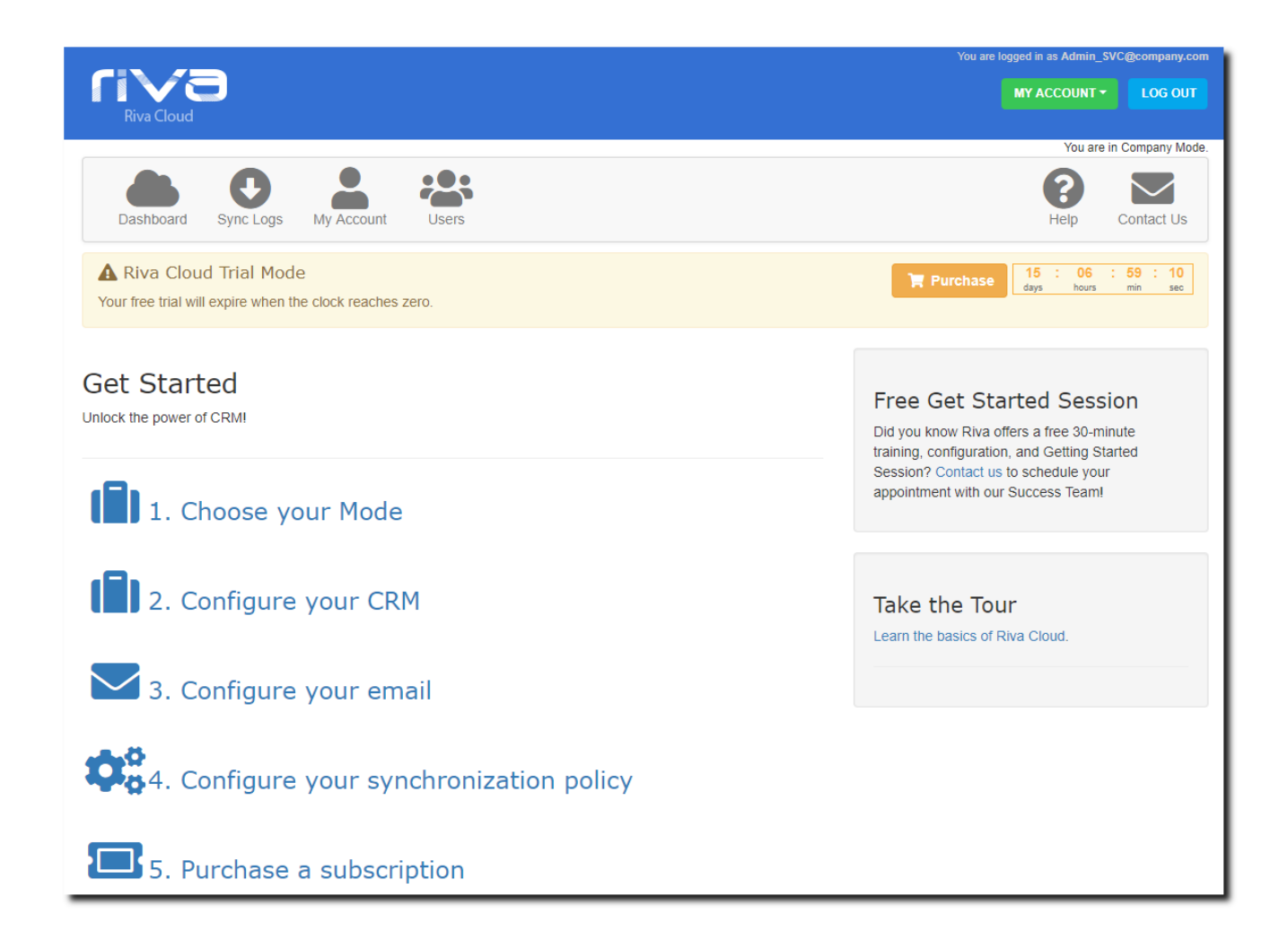

# Choose your Riva Cloud Mode

TherearetwobasicmodesyoucanchoosefromCompanyorCorporate.Dependingonthe business requirements, one ofthese modes might be more suitable than the other.

#### Company OR Single user

mode Each user has:

- an individual emailconnection,
- an individual CRM connection,and
- an individual Riva syncpolicy.

This is great for small teams, 1-10 users, who require unique sync capabilities.

#### Corporate mode

Applies to all users:

- one emailconnection,
- one CRM connection,and
- one Riva syncpolicy

This single sync policy defines the sync behavior for all users in this mode. A service account for CRM and the Email platform will be used to impersonate the individual syncing users in their respective platforms.

# Connection and Policy Configuration

NowthatyouhaveyourRivaCloudtrialaccountsetup,youcanbeginconfiguringyour connections and policy.

**NOTE:** Have you already synced data by using the Outlook CRM plug-in or manually copied CRM calendar or contact data into Exchange? If so, to avoid duplicate entries, see Preventing duplicates: Dealing with Outlook plug-ins before using Riva Cloud.

You can also run into duplicated data problems if you test Riva Cloud and Riva On-Premise against the same email or CRM users at the same time. If your user account has been configured in Riva Cloud or Riva On-Premise before, see Do not run Riva twice against the same user. Please contact the Riva Success Team to assist you with this.

# Step 1: Create your CRM Connection

- 1. On the**Get Started** page, select **Configure your CRM**.
- 2. Selectthe logo for your CRM to startthe corresponding **CRM connection wizard**:

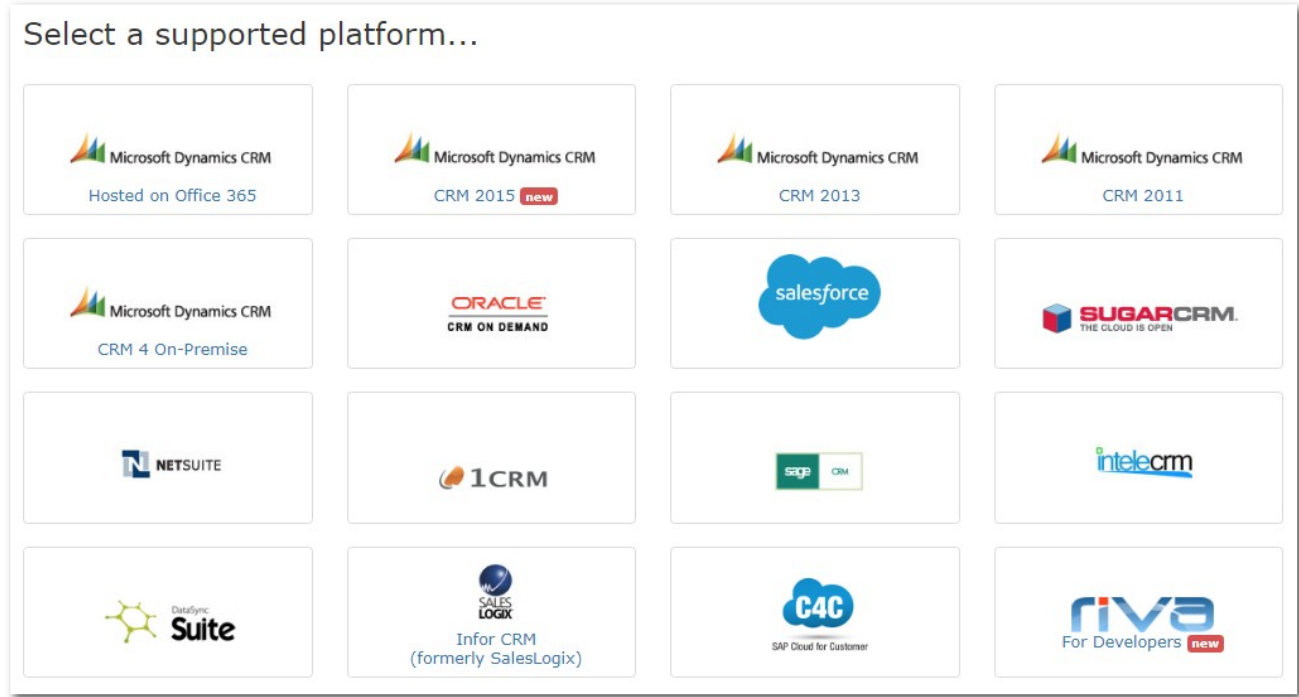

DependingontheCRM,youchoosetointegratetheinformationyouneedtoinputwillbe different. In general, youwill need the username, password, and endpoint.

#### **See below for a link to specific instructions for each CRM:**

- **Create a Microsoft Dynamics CRM on Office 365 connection** Hosted on Office 365.
- **Create a MicrosoftDynamics CRM 2011 connection** For Microsoft Dynamics 2011 Rollup 10+. (Availablesoon).
- **Create a Microsoft Dynamics CRM 4 connection** For Microsoft Dynamics CRM 4 or 2011 (pre-Rollup 10), which use the legacy connection. (Available soon).
- **Create an Oracle CRM On Demandconnection**.
- **Create a Salesforce connection NOTE:** To use Riva with Salesforce, you must be running Salesforce Professional, Enterprise, orUnlimited.
- Create a**Sugar**, **info@hand**, or**intelecrm**connection.**IMPORTANTNOTE: Sugar 6.3.2, 6.4.0and6.4.1aresupportedbyRivaCloud,butsomeconfigurationadjustments are required forthe Sugar server.**
- **Create a NetSuite CRMconnection**.
- **Create a Sage CRM connection**.
- **Create an SAP C4C CRMconnection**.

A connection wizard is also available for the following technology preview and beta connector:

▪ **Create anOracle Sales Cloud connection.**

#### Step 2: Create your Email Connection

#### **To create your email connection:**

- 1. On the **Get Started** page, select **Configure your email**.
- 2. Select the logo for your email system.

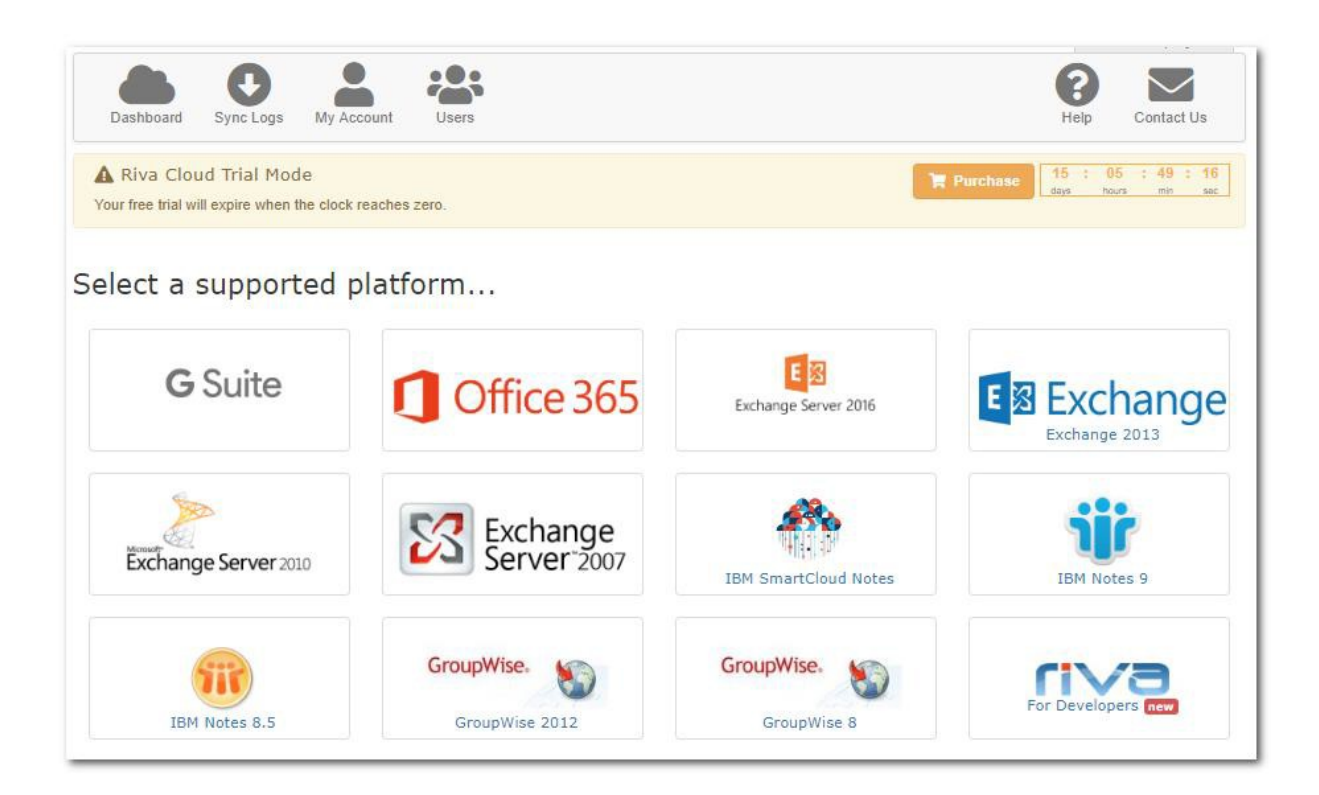

- **Connect aGSuite account(paid subscription)**.
- **Create an Exchange connection** For Exchange Web Services. (Exchange 2003 is not supported by RivaCloud.)
- **Create a GroupWise connection** For GroupWise 2012 and GroupWise 8.

## Configure an Exchange OR IBM Notes Policy

Step 1: Configure the Historic Item Filtering

On the **General** tab, ensure that the **Enabled** check box is not selected. You need to leave the policy disabled until you have completed the full configuration.

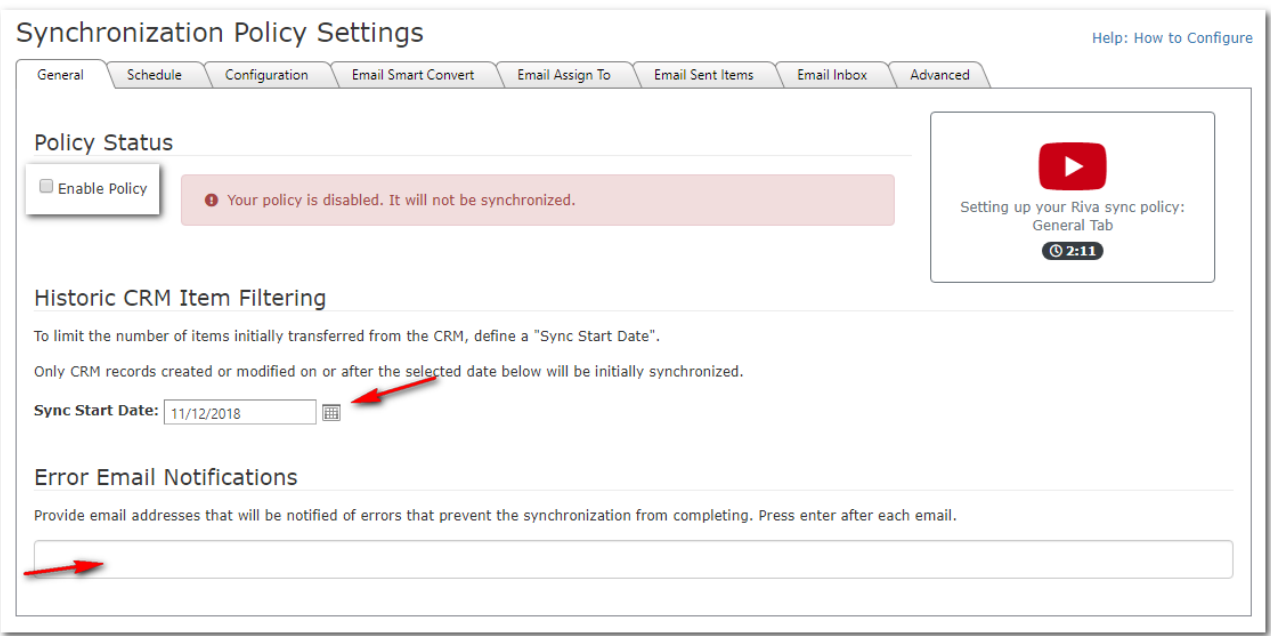

Under **Historic Item Filtering**, to the right of **Sync Start Date**, select the calendar button, and choosethedesiredsyncstartdate.ThisdefineshowfarintothepastRivacheckstheCRMfor active items (contacts, calendar items, tasks, opportunities, etc.) to synchronize initially.

Riva Cloud creates a copy of your CRM contacts, open calendar items, and uncompleted tasks that have been created or modified on or after the sync start date. During the initialization process, no information syncs from the email system to the CRM.

**Note:**Fortriallicenses, youarelimitedtoasyncstartdateof15days intothepast.After purchasing Riva, update the sync start date as far back as necessary.

Inthe**ErrorEmailNotifications** field,enteroneormoreemailaddresses fortheadministrators to receive notifications whenever a user has five concurrent sync errors.

#### Step 2: Configure Sync Intervals

Onthe**Schedule**tab,modifythesyncintervalsfor"peak"and"off-peak"hours.Theoptions availabletoyou differ, depending on your subscription level (Lite, Standard, or Premium).

**Tip:** If your hosted email or CRM services charge for data orlimit API calls, you may wantto increase the sync intervals to reduce the number oftimes a full sync is scheduled.

#### **Notes:**

- Blackout times are designed to prevent wasting resource usage during non-working hours (API Calls). If your business runs 24 hours per day or operates in multiple time zones around the world, contact the Riva Success Team to have this option adjusted accordingly.
- All sync policies created in Riva Cloud 2017.5 or higher are configured by default to detect every individual user's time zone setting in the CRM. That individual setting is used to determine the peak, off-peak, and blackout times for that individual's sync. To request the change for existing sync policies, contact the Riva Success Team.

Step 3: Sync

## Configuration Category

**Category name** is used to identify items that originate from the CRM and/or need to be synchronized from the email system to the CRM. In the email system, contacts are added to the default contact list and assigned the CRM category name; for example, **Company CRM**. Leads are added as contacts with the category of **Company CRM Leads**. Appointments, phone calls, and tasks are added to your calendar and assigned the appropriate category and color. The category name is used to create the parent folder in the user's mailbox for email sync; see SmartConvert. Once the policy has been saved, the Category name **cannot** be changed without contacting the Riva Success Team.

**ForExchange:CategoryColour**canbeselectedfromthedrop-downlistandisassignedto the Riva-generated categories in the Exchange Master Category List.

**For Exchange: Create Separate Contact Folder** is used to indicate if you want Riva to create a subfolder in your personal address book. If you select this, a contact folder that uses the Category Name is created, for example, "Company CRM." This will be the only folder that Riva uses to synchronize contacts and leads. If you clear this check box, Riva syncs contacts and leads to the defaultExchange**Contacts**folder.*Werecommendselectingthisoptionasthebestpractice.*

**Auto-synchronize new items** is used to control when Riva syncs new items to the CRM:

- If**Auto-synchronizenewitems**and**CreateSeparateContactFolder**are*both selected* whenyoucreateanewcontactinthe**CompanyCRM**contactsfolder,Riva auto-syncsthat contacttotheCRM.Ifcontactsarecreatedin**MyContacts**,Rivadoes notsyncthemtothe CRM.
- If **Auto-synchronize new items** *is selected* and **Create Separate Contact Folder**  *not selected*whenyoucreateacontactin**MyContacts**,Rivaauto-syncsthenewcontact tothe CRM.
- If**Auto-synchronizenewitems***iscleared*,Rivadoesnotauto-syncthenewcontacts, tasks, orcalendaritemstotheCRMunlesstheusermanuallyassignsthe**CompanyCRM** category tothenewcontacts,tasks,orcalendaritems(orassignsthe**CompanyCRM Lead**category to new contacts to sync them to the CRM as leads).
- Selectthemodules forwhich you wantto enabledata sync. Items are syncedas follows:
	- **ObjectFilter:**Addressbooks(contactsandleads)andadvanced modules (opportunities, cases, etc.) can be filtered:
		- **Mustbeowner:** (Default.) Uses ownership or assignment of the item. In this case, only the contacts that the user owns or contacts that are assigned to the user in the CRM are synced to the user's email system address book (even ifthe user can see the contactin the CRM).
		- **All visible:** Uses CRM's security rules. If the user can see an item in the CRM, the item is synced to the user's mailbox if the modification date is after the Sync Start Date. If the user can modify the item in the CRM, a change to the item in the user's mailbox syncs back to the CRM.
	- **Sync Direction:** Can be set to one-way sync from the CRM to the user's mailbox for contacts, leads, calendaritems, and tasks.

#### Address Book Modules

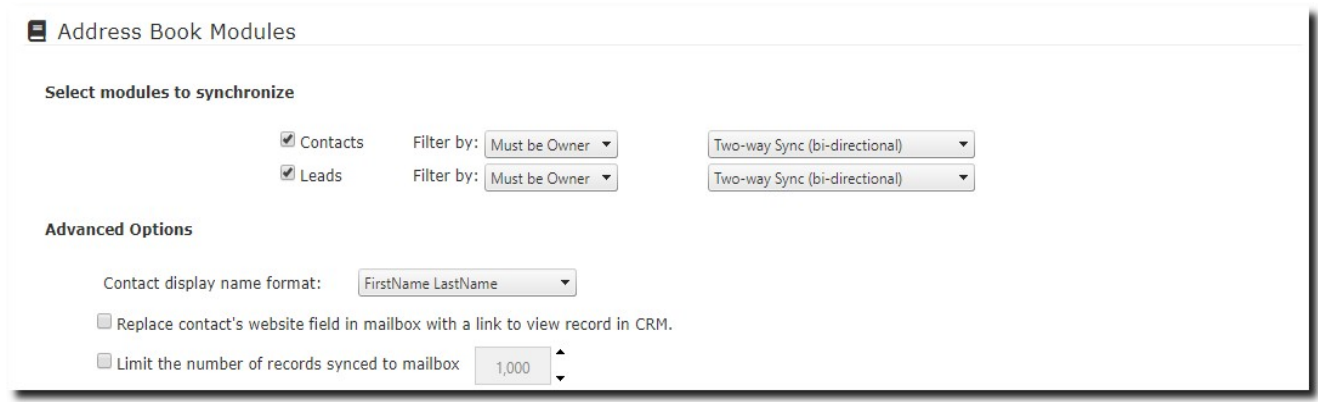

**Address Book: Replace Outlook contact website with Contact web-link to view the record in the CRM**. If selected, Riva-synced CRM contacts include a view in CRM link. This link replaces whatever was previously in the Website field.

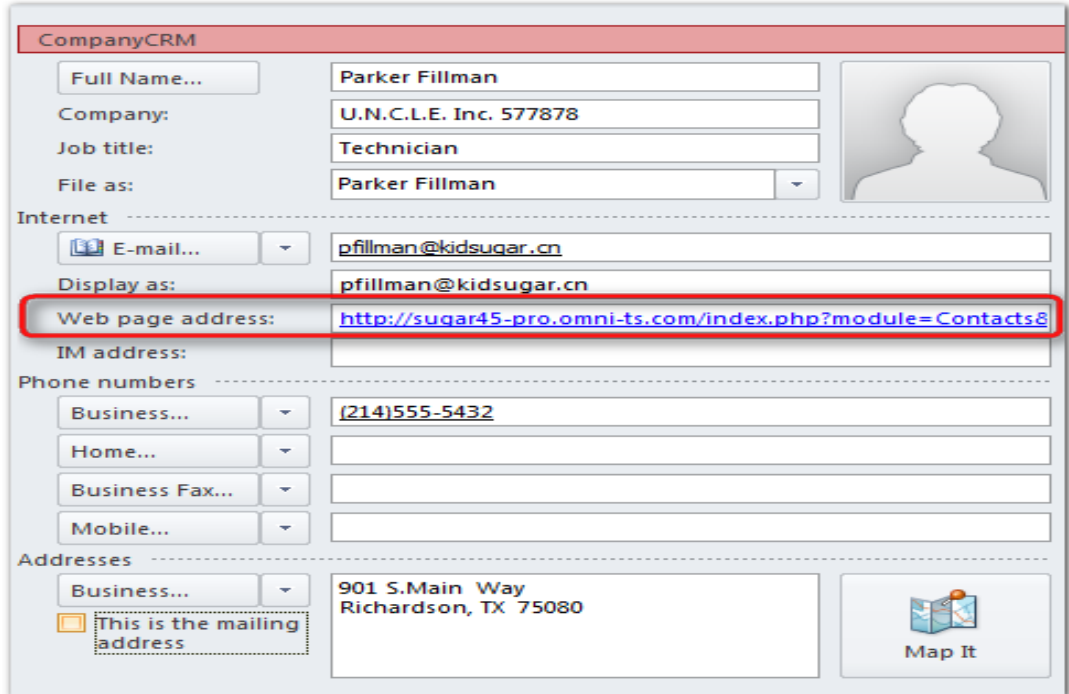

▪ **AddressBook:Limittotalrecordcount:**Iftheoptionisselected,thevaluecanbeset. This optionlimits thetotalnumberofRiva-syncedCRMcontactscreatedintheuser's mailbox address book. The most current (based on the date/time last saved) is copied. If the maximumvalueisreached,RivaremovesolderRiva-syncedCRMcontacts fromOutlookto syncnewerCRMcontacts.Usethisoptiontopreventmobiledevices fromlockingupdueto an excessive number of contacts being synced.

## Calendaring Module

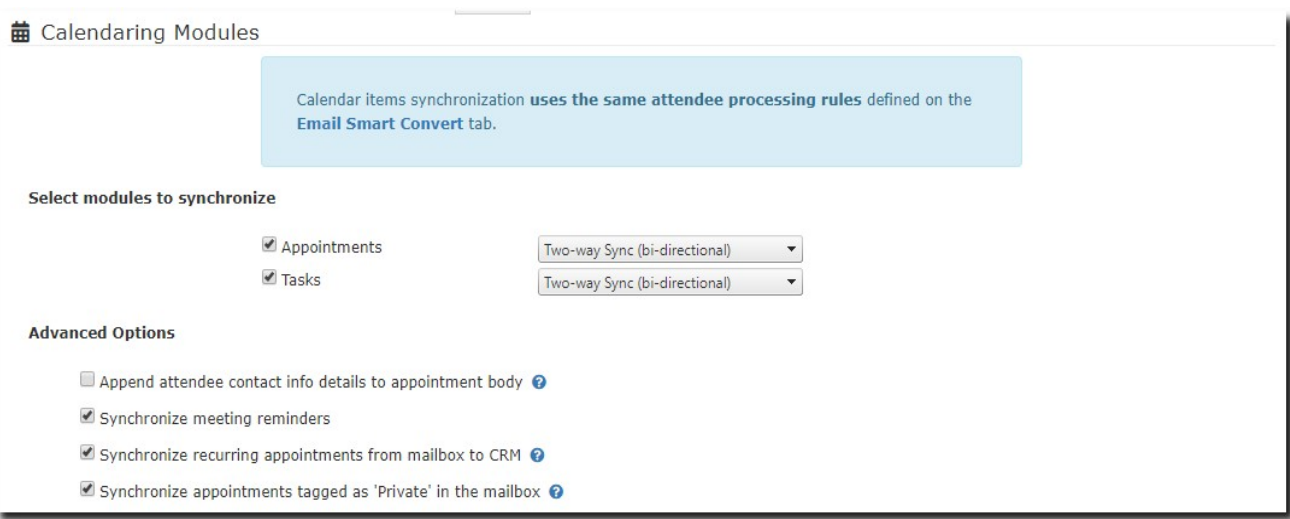

- **Calendar:Appendalistofattendeecontactinfotothebodyoftheappointment**.If this option is enabled, Riva appends a list of the CRM attendees' contact information (email address and associated account) to the body of the appointment in the email system.
- **Calendar: Disable Reminder Synchronization feature.** For more information, seeDisable alarm and reminder synchronization.
- **Calendar: Synchronize recurring appointments from mailbox to CRM.** See Synchronize Exchange recurring appointments. This option enables "sync series" so that each recurring appointment in the series is created in the CRM as a separate appointment.
- **Calendar: Skip appointments tagged as 'Private' in the mailbox calendar.** By default, Riva syncs these appointments, but their contents are not visible to other users.Selecting this optiondisables their synchronization toCRM completely.

#### Folder Modules

The options selected here dictate which modules sync, depending on the other settings you select on the **Email Assign To** tab.

**Note:** Depending on the CRM you have configured, different options may be available.

#### **Best Practices:**

- Do not select data that you do not wantto sync to your user's mailbox.
- Do not selectmodules that are not enabled in the CRM forthe users.
- You can change any ofthe module selection settings later.
- Ifyouclearthecheckboxofanadvancedmodule(opportunities,cases,etc.),folders related to that item type are removed from the user's mailbox.

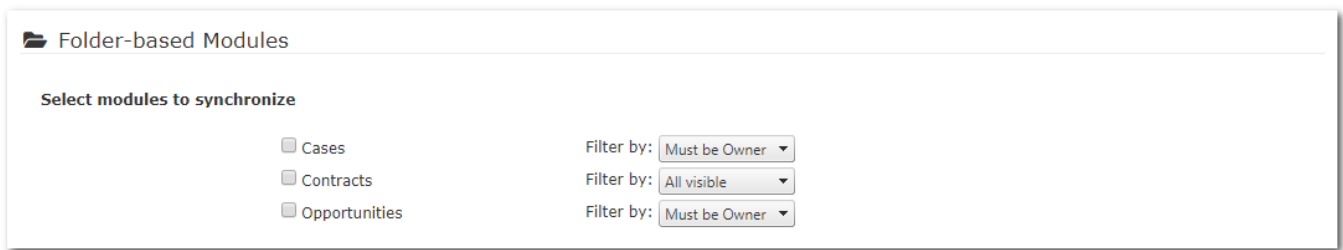

#### Step 4: Configure Email Smart Convert

**Note:** This step applies to Standard and Premium subscriptions only.

On the **SmartConvert**tab, enable and configure the ability to create new CRM objects by moving or copying an email item to a corresponding **"- Create New"** folder; that object is created and synced to CRM.

- Createanopportunity,case,project,orquotebyusingthesourceemailas thesubject and content of the new CRM object.
- Usetheemaildomainnametocheckiftheaccountexists foreachemailaddressin the email.
- Use the email address to check ifthe contact exists for each email address in the email.

Select **Enable SmartConvert** to turn this feature on.

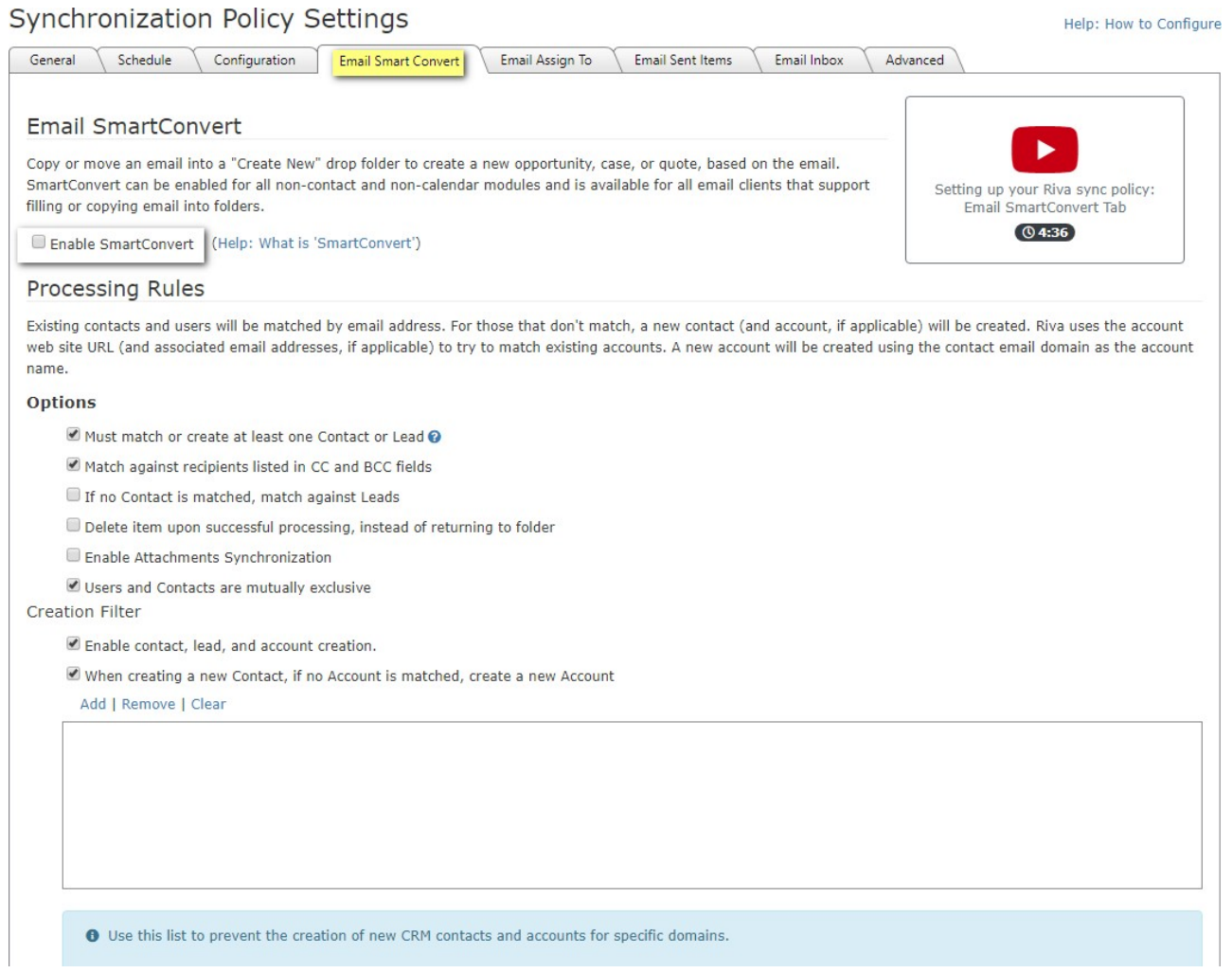

**Options.**Rivafirstreads theaddressees intheheaderoftheemail.Foreachemailaddress,Riva attempts tofindamatchingCRMuser(referredtoas the"systemuser"intheRivalogs),contact, and/orleadintheCRM.SyncingtheemailintotheCRMishandledinaccordancewiththecontact and account/organization (and email item handling) option settings. Select or clear any of the following options:

- **Must match or create at least one Contact or Lead:** If this option is selected, Riva must findatleastone emailaddress intheCRMas acontactorlead,oritmust createa contact or lead if no matches are discovered by Riva in the CRM.
- **Do not match againstrecipients listed in CC and BCC fields:** When Riva examines the addressees of an email, it ignores all CC and BCC email addresses. Emails copied to the CRM are not linked to those contacts.
- **IfnoContactismatched,matchagainstLeads:**WhenRivaattemptstomatch email addresses against contacts and cannot find a matching contact, Riva attempts tomatch against CRMleads.
- **Ifthe recipientisnotmatched,createLeadinsteadofContact:**IfnoCRMcontactor leadis matched for an email address, Riva creates a lead instead of a contact. If this option is selected, **When creating a new Contact, if no Account is matched, create new Account** option does not work.
- **Treat'Reply-To:' as From:** (Recommended:**[Selected]**.) When Riva checks the sender of the email, if the addressee does not match the "Reply-To" value, Riva uses the "Reply-to" email address.
- **Deleteitemuponsuccessfulprocessing,insteadofreturningtofolder:**(Default: **[un- selected]**.)
	- [Un-selected]: After creating the email in the CRM, Riva moves the email item from the**"-CreateNew"**or**AssignTo**dropfoldertothe**Inbox**andcategorizes thatemail item as **ProcessingComplete**.
	- **[Selected]:**AftercreatingtheemailintheCRM,Rivadeletestheemailitemfrom the**"-CreateNew"**or**AssignTo**dropfolder.Thosedeletedemailitemsare purged from the user's mailbox and cannot be recovered.
- **Attachments: Disable synchronization:** (Default:**[Selected]**.)
	- **[Selected]:** Riva does not sync email attachments to the CRM.
	- **[Un-selected]:**RivasyncsemailattachmentstotheCRMwhilerespectingany CRM attachment uploading restrictions (for example, file size or file type) that are in place.Forattachmentuploadingrestrictions,seeyourCRM documentation.)

*Note:Rivadoesnotguaranteethesyncofeveryemailattachmentifthisoptionisnotchecked.Users shouldbecarefultocomplywithregulatoryprovisionsofSEC,FINRA,HIPPA,andotheranyemail retention laws and regulations. Riva is not certified as an email archiving solution that meets standards requiredbyemailretentionlawsorregulations.Corporateuseofcertifiedemailarchiving services or products is recommended in addition to Riva.*

▪ **Attachments: Append attachment summary to email body:** If selected, this option includesalistofemailattachmentsinthebodyofthesyncedemailintheCRM.Theuser can cross-referencetothesource emailfromtheirmailbox tolookfortheoriginal attachment.

Additional creation filters exist:

- Select**Disableallcontactsandaccount creation**topreventSmartConvertfrom creating newaccounts,contacts,orleadsifamatchfortheemailaddresscannotbe found in the CRM. In this case, the item is not created in the CRM. This forces the user to create the account, contact, orleadin the CRM manually.
- Add domain names for which you do not want Riva to automatically create new contacts and/or accounts in the CRM to the filter, for example, @gmail.com. This prevents the creation of accounts and contacts for any domains included in the filter. We recommend adding domain names of common generic online email services like Google Mail, Yahoo Mail, Live.com (Hotmail), and your own company email domain. This does not prevent Riva from archiving emails to these accounts based on the specific user email address.

#### Step 5: Configure Email AssignTo

**Note:** This step applies to Premium subscriptions only.

The**AssignTo**featureenablesyoutoarchiveemailsto"other"itemslikecases,opportunities, projects, orquotes.

On the **Assign To** tab, select the **Enable Assign To** option.

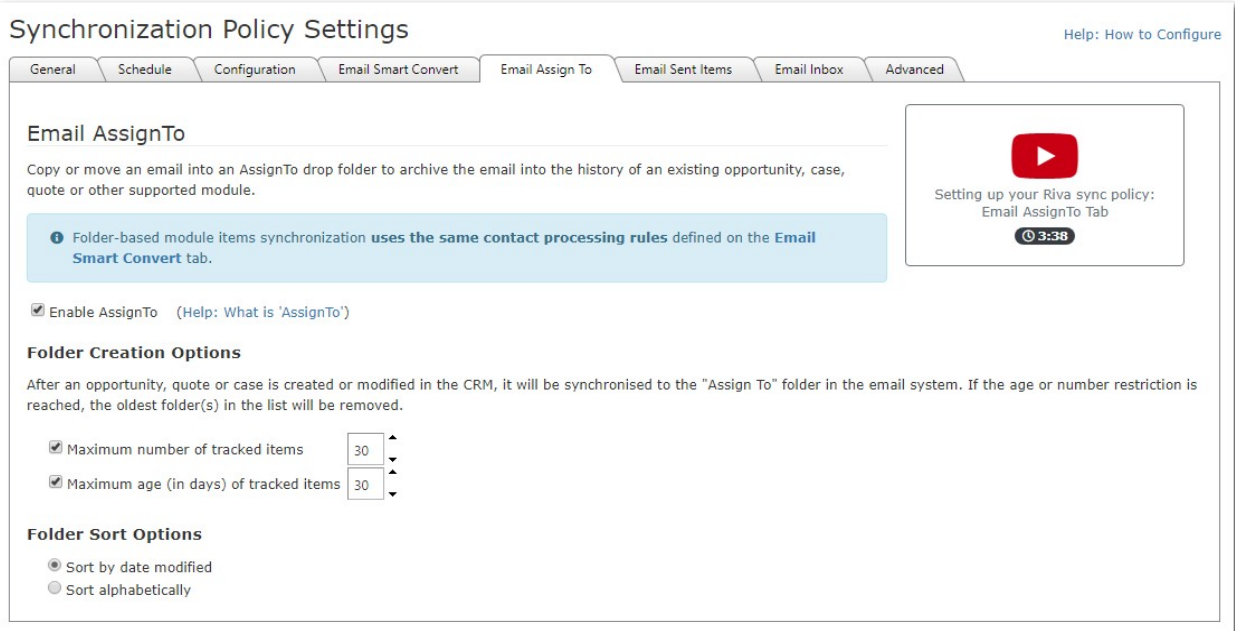

Ifenabled,thefeaturecreatesindividualAssignTo"dropfolders"forthemostcurrentCRM objects (cases, opportunities, projects, and quotes), depending on the modules that you enabled on

the**Synchronization**tab.(SeeStep3SyncConfiguration–FolderModules.)Threeoptions manage those "dropfolders":

- **Maximum number of tracked items:** Defines the maximum number of drop folders created. (Maximum allowed: 99 folders). If there are more current items than what is configured as the maximum (for example, you have 31 open cases but have set this value to 30), the oldest drop folder is removed from the user's mailbox and replaced with the newest or newest revised drop folder. This has no effect on the actual item in the CRM. *An item's age is determined by the item's lastmodified (saved) date*.
- **Maximumageoftrackeditems:**Defines themaximumagethatanitemcanreach before RivaremovesthedropfolderfromyourOutlookclient.(Maximumallowed:99 days.)Even if you have not reached the maximum number of allowed drop folders, a drop folder is removed when it reaches the maximum age. Set this value to equal the average span for yoursalescycle.Forexample,ifyoursalescycleisnormally45days, setthisvalueto45. Youcanre-addadropfolderbyopeningthecorrespondingitemin yourCRMandsavingit.

That action modifies the last modified date for the item and restarts the age tracking for it. *An item's age is determined by the item's last modified (saved) date*.

▪ **Sort Options:** You can list drop folders ofthe same type by date modified or alphabetically.

#### Step 6: Configure Email Sent and Email Inbox Options

**Note**: This step applied to Premium subscriptions only.

The**EmailSentItems**and**EmailInbox**tabsareforautomaticemailsync.Bothtabshavethe exact same options but respectively affect your Sent Items or Inbox folder separately. If you select this feature on either or both tabs, users do not have to manually move or copy email fromrespectively the**SentItems**or**Inbox**foldertoa**"-CreateNewEmail"**foldertoarchivethe emailtotheCRM.

**Warning:** Enabling this feature can significantly increase the amount of physical storage space used by the CRM to store archived email. Carefully consider CRM financial costs for data storage before enabling this feature.

Toenablethefeature,selectthe**EnableEmailSentItems**and/or**EnableEmailInbox**check box. The email processing and contact creation filters appear when the policy is enabled.

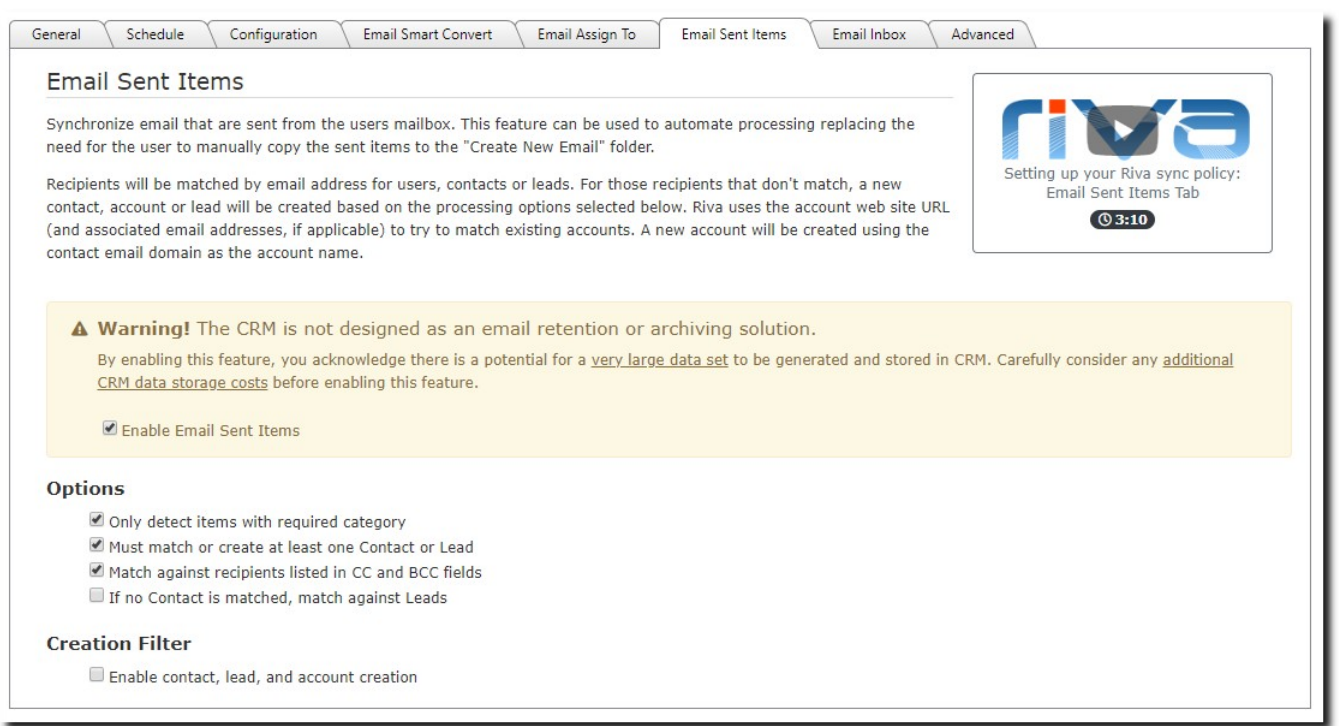

Bydefault,**EmailSentItems**and**EmailInbox**areconfiguredtoarchiveonlysentorinboxemail itemsthatcanbematchedtoanexistingCRMcontact.Thispreventsarchivingunwantedemail and creating contacts in an uncontrolled manner.

The following options are automatically selected:

- **Only detect items with required category:** This requires that you assign the Rivacreated category toanyemailitems that youwanttosync.If youwanttoclearthis check box, which would enable automatic sync, contact the Riva Success Team.
- **MustmatchorcreateatleastoneContactorLead:**Ifyouselectthisoption,Rivamust findatleastone emailaddress intheCRMas acontactorlead,oritmust create a contactor lead if nomatches are discovered byRiva in the CRM.
- **Disable all contacts, leads, and account creation:** (Recommended.) To prevent the creation of accounts or contacts if a match for the email address cannot be found in the CRM contacts. In this case, the item is not created in the CRM. This requires the user to create the account and contactin the CRM manually.

For an explanation of the different processing options available, see SmartConvert options.

Step 7: Enable the Synchronization Policy

**Note:**Beforeyouenablethepolicy,werecommendthatyoureviewallthesettingsandoptions for all the tabs. Some settings cannot be changed once the policy has been enabled.

#### **To enable the policy:**

1. On the **General**tab, selectthe **Enabled** option, and select**OK**.

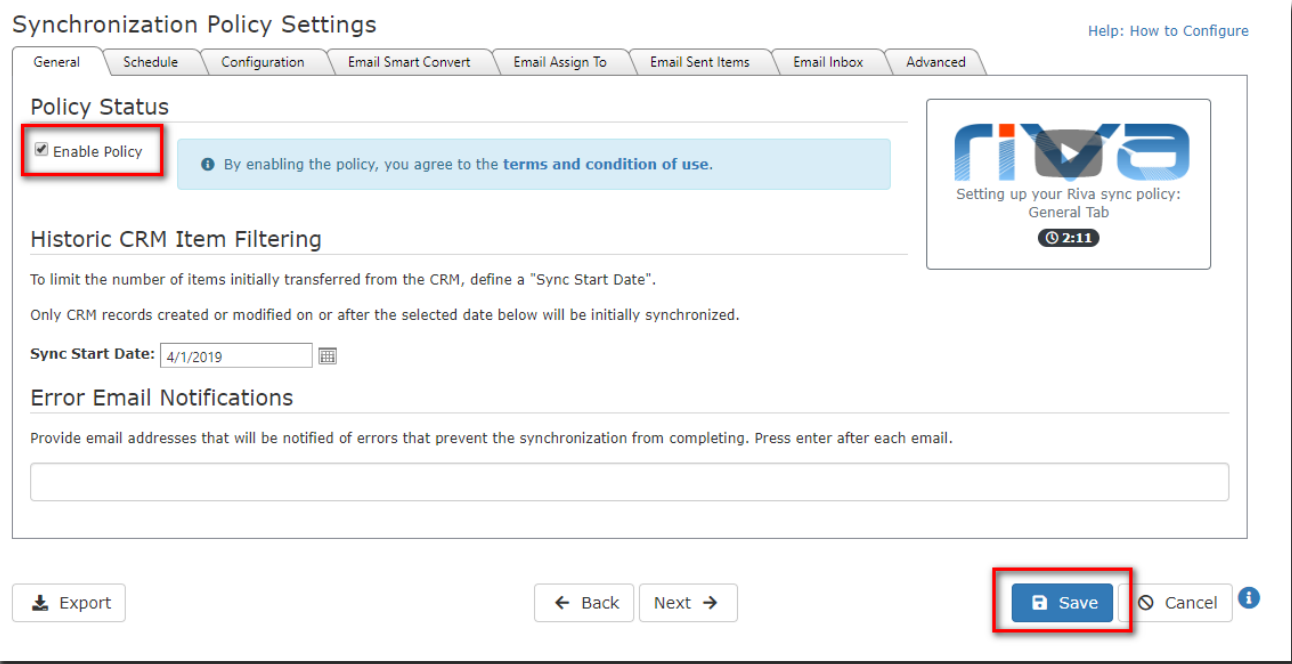

Your browser refreshes and shows that your policy has been enabled.

#### **Synchronization Policy**

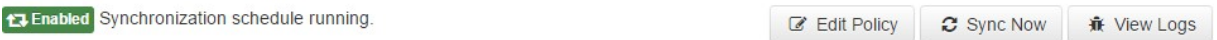

2. Waitforuptofourhours fortheinitialsynchronizationtooccurbetweenyourCRM and your user'smailbox

**Note:**Thetimeittakes tocompletetheinitialsynchronizationofyourdatacanvary depending on the sync start date, the number of objects that needs to sync and the number of users.

3. To view the sync history, select **ViewLogs**.

# Manage your Riva CloudAccount

## View Account Summary

#### **To access the account summary for your Riva Cloud subscription:**

▪ On the top menu bar, select**My Account**, and thenchoose**My Account**.

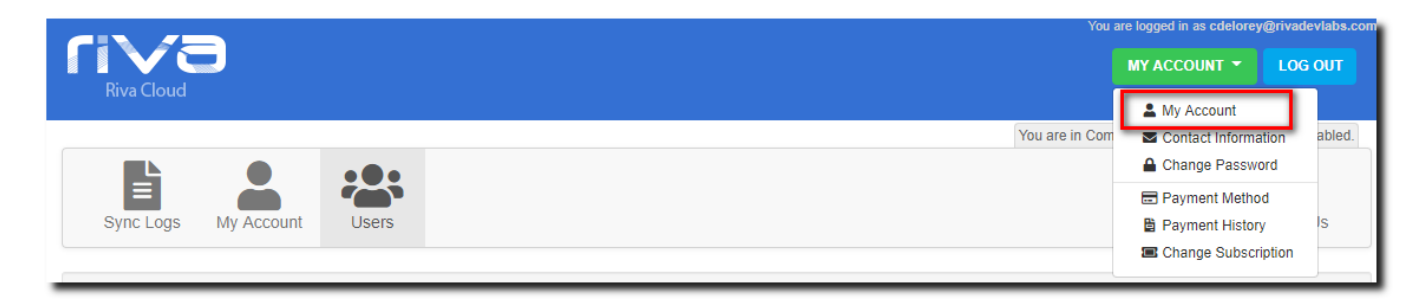

#### The account summary appears.

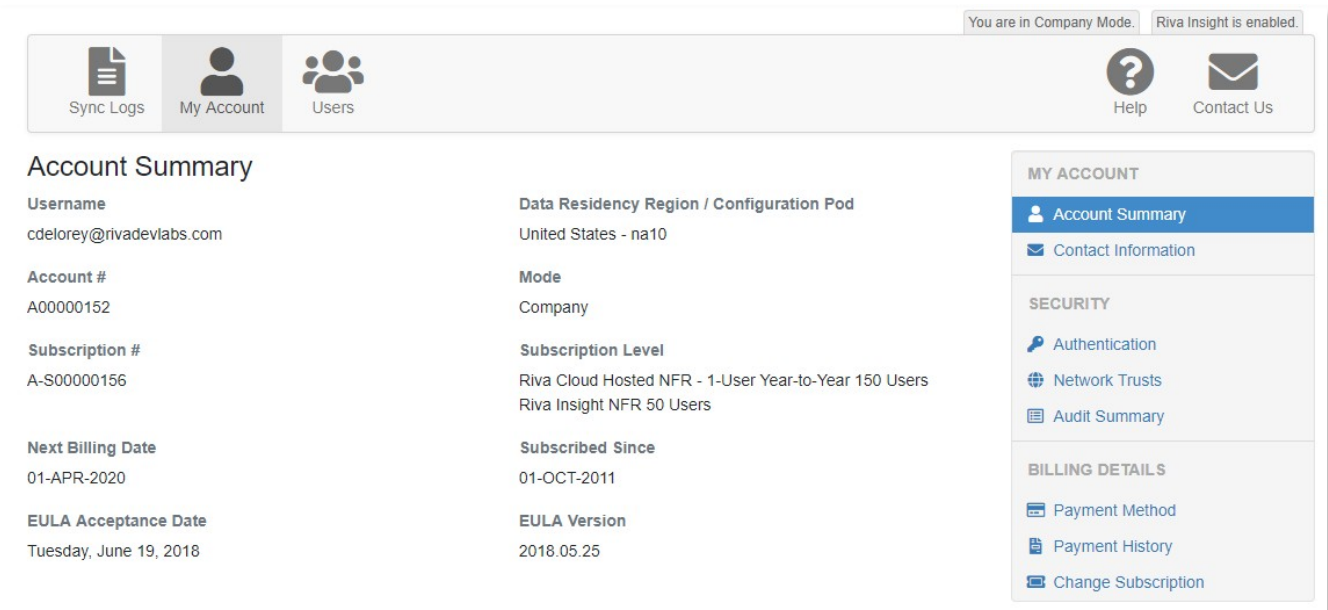

The account summary shows the policyholder, account number, billing information, data residency, configuration POD, and subscription type. When submitting a support tick to the Riva Success Team, providing this information will be helpful.

# View Contact Information

#### **To access the contact information for your Riva Cloud subscription:**

**EXECT** On the top menu bar, select My Account, and then choose Contact Information.

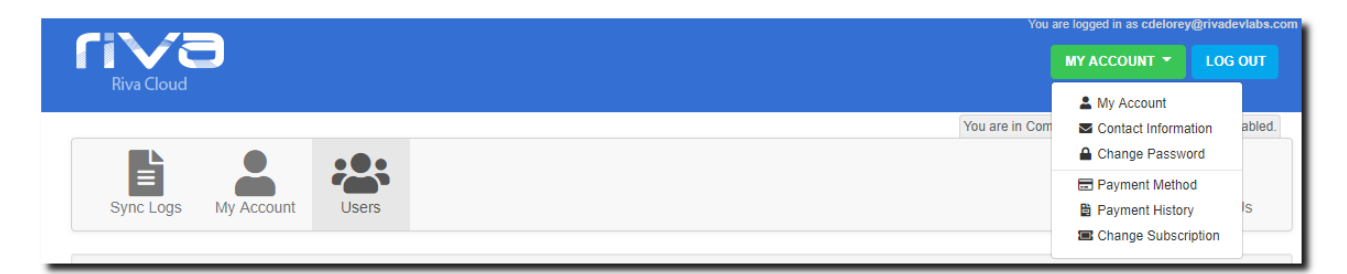

Riva Cloud displays active contacts and all contacts. If you have permissions, you can modify the active contacts and add contacts in the All Contacts section.

#### **Active Contacts:**

- **Billing Contact:** Receives invoices and payment notifications.
- **TechnicalContact:**ReceivesRivaCloudreleasenotices,maintenancealerts,and key product notices.

**Note:** The billing and technical contacts can be the same person.

▪ **AdditionalBillingEmailAddresses:**Additionalemailaddressestosendinvoices to. Separate the addresses with commas.

#### **All Contacts:**

Inthelistofallcontacts,thebillingandtechnicalcontactsarerespectively labeled **Billing** and**Technical**.

# Change the Riva Cloud Admin User Password

### **To change the Riva Cloud admin user password:**

1. On the top menu bar, select **My Account** and then choose **Change password**.

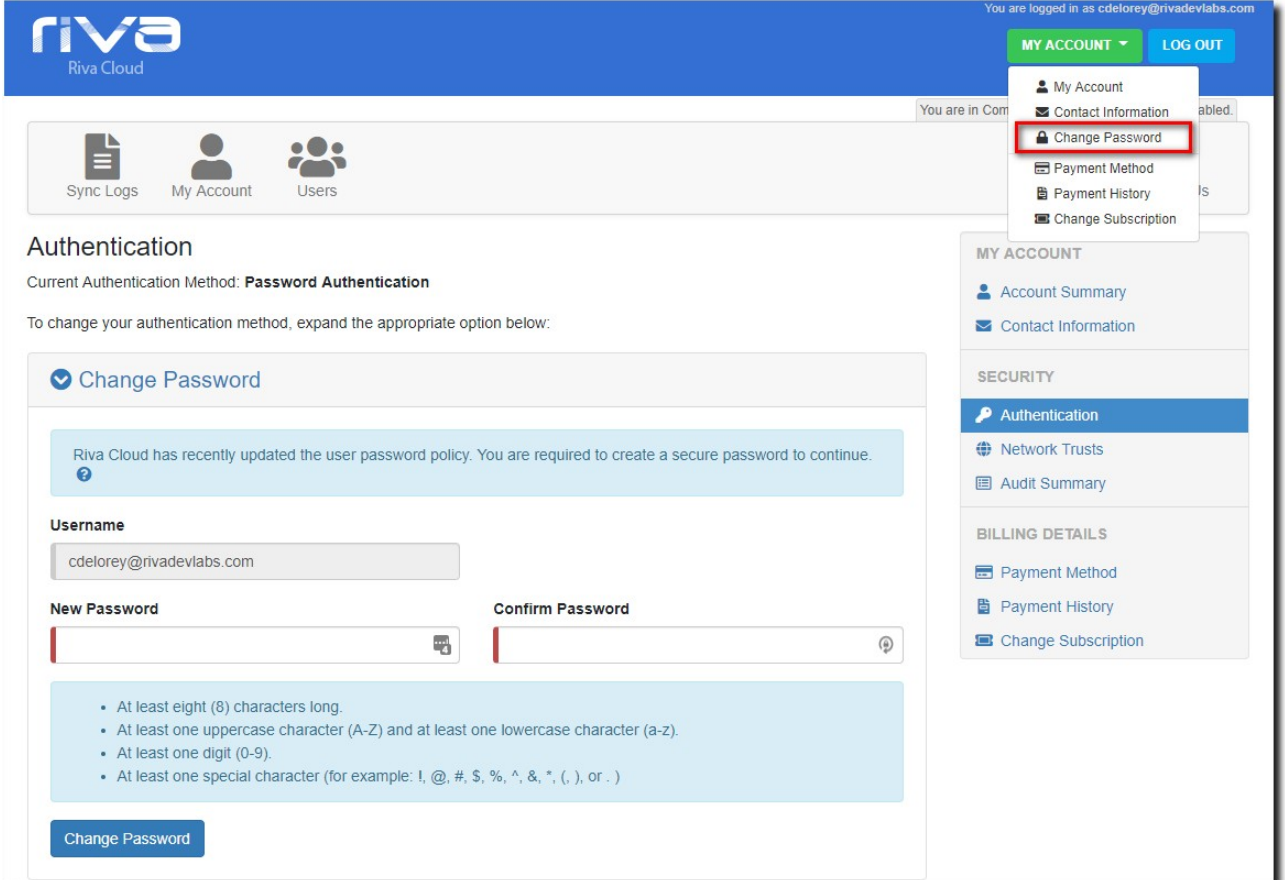

Onthe**ChangePassword**pagethatappears,followtheinstructions tocreateasecure password, confirm it, and select **Change Password**.

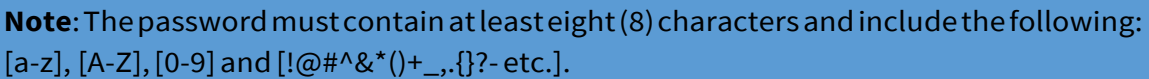

#### Reset a Forgotten Password

If you forget your Riva Cloud login password, you can request a verification code to access Riva Cloud and enter a new password.

- 1. At https://www.rivacloud.com, select **Forgot Password**.
- 2. Followtheinstructionsthatappear andselect**Continue**.

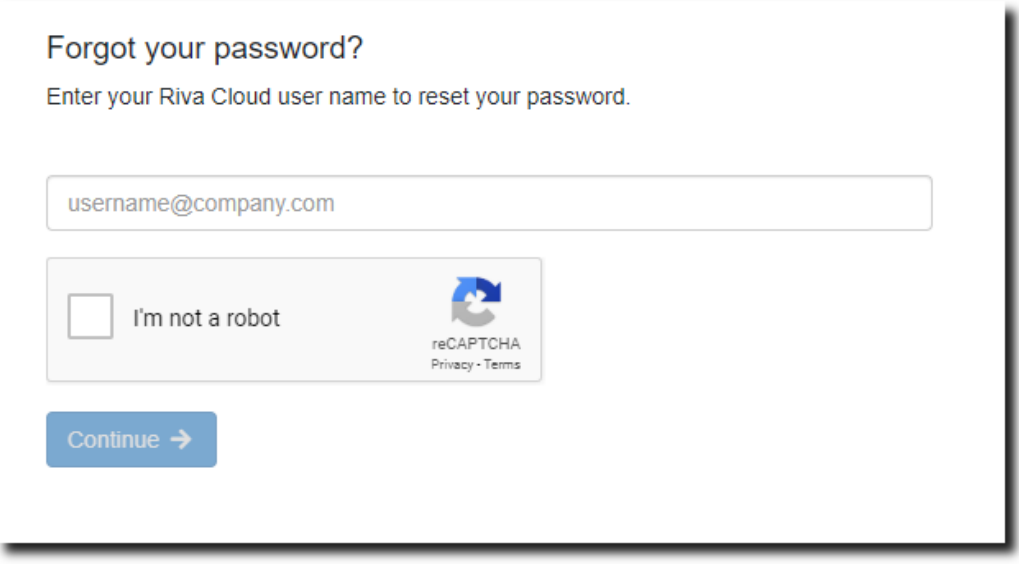

You will receive a verification code by email at the email address you entered as your Riva Cloud user name.

- 3. Follow the instructions that appear when you selected **Continue**.
- 4. In Riva Cloud, on the **Change Password** page, enter a new password. Use a secure password that is easy for you to remember. Confirm the password and select **Change Password**.

**Note**: The password must contain at least eight (8) characters and include the following: [a-z], [A-Z], [0-9] and [! $@#^{\wedge}$ & $^*($ )+\_,.{}?- etc.].

## View the Audit Summary

The Riva Cloud Audit Summary lists security events, configuration adjustments, and/or subscription changes that have occurred or have been made up to six months ago. From the summary, you can drill down to the complete details and export the full logs to a .CSV file.

#### **To access the audit summary:**

1. On the menu bar, select **My Account** and then choose **Audit Summary**.

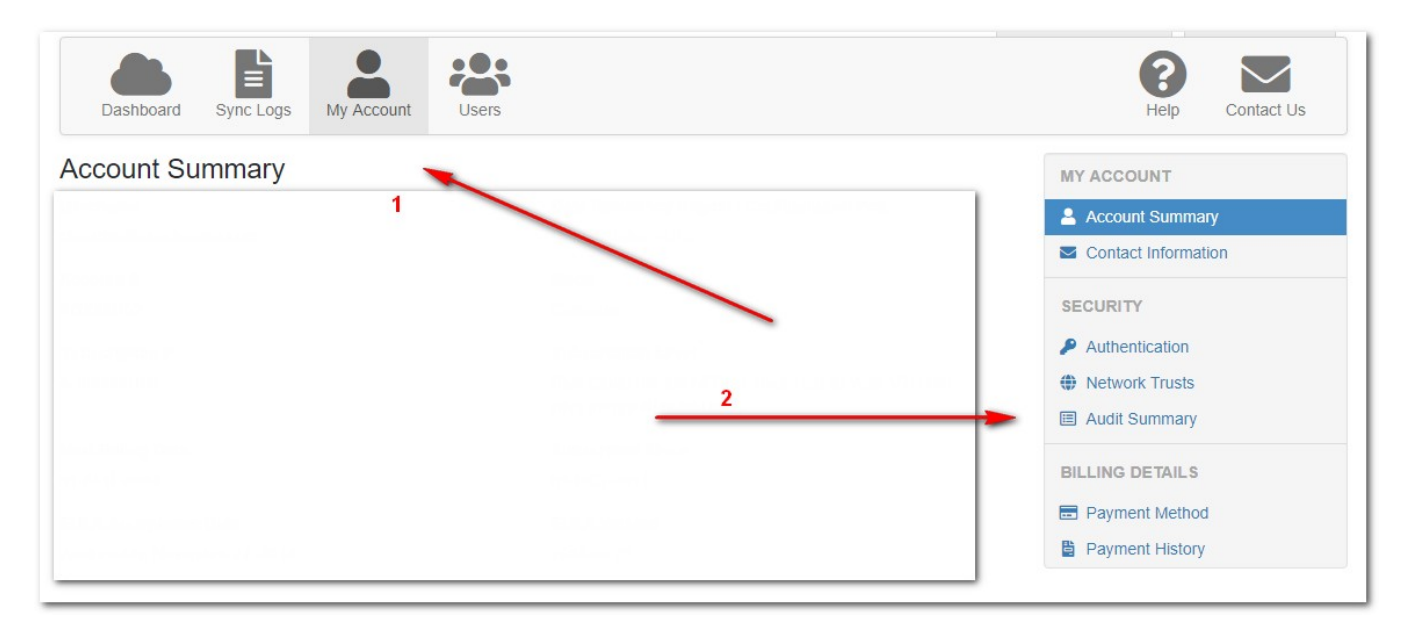

Toviewthecompletedetailsofasummaryline:Hoverthemousecursoroverthe corresponding **Detail** columncell.

To export the full logs to a .CSV file: Near the bottom of the window, select **Export**.

#### **Notes:**

- The summary displays up to 50 results per page. At the bottom of the summary, you can page through the Audit Summary.
- You can select the start date up to a maximum of six months ago.
- To search for a specific text string, enter it in the **Search** field in the top left of the Audit Summary window.
- Bydefault,alleventsaredisplayed.ToviewonlySecurity,Configuration,orSubscription events, select the corresponding button at the top of the Audit Summary.
- To sort the data that is displayed, select any Audit Summary column header.

▪ Thefollowingtypesofsecurityevents,configurationchanges,andsubscription changes may appearin the audit summary:

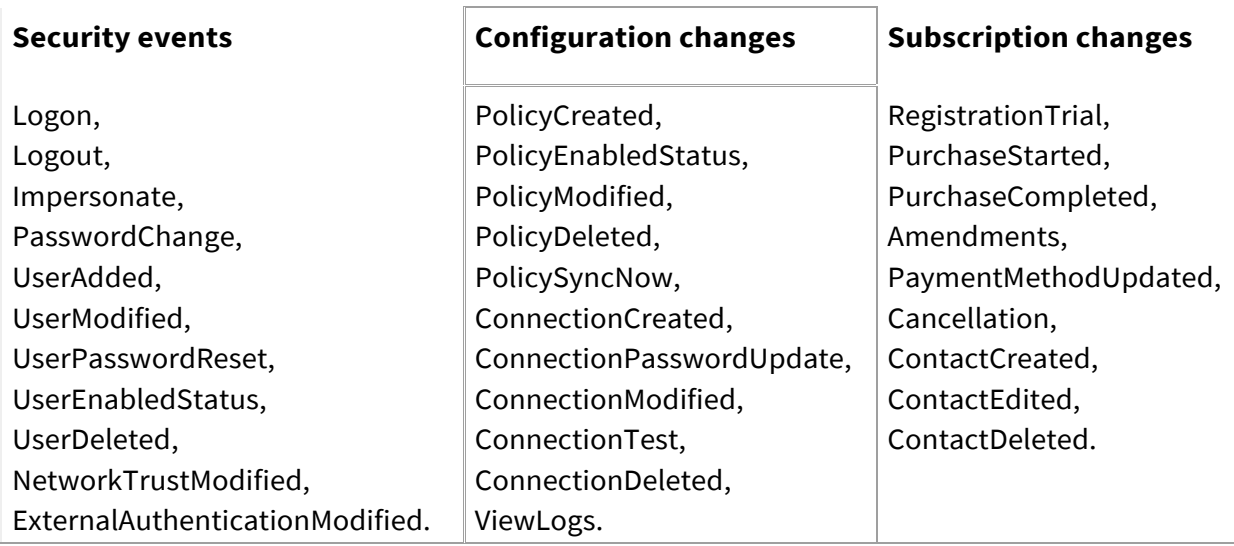

# View and Edit Billing Details

#### Manage Online Payment Options

#### **To manage online payment options:**

1. On the menu bar, select **My Account**, and then choose **Payment Method**.

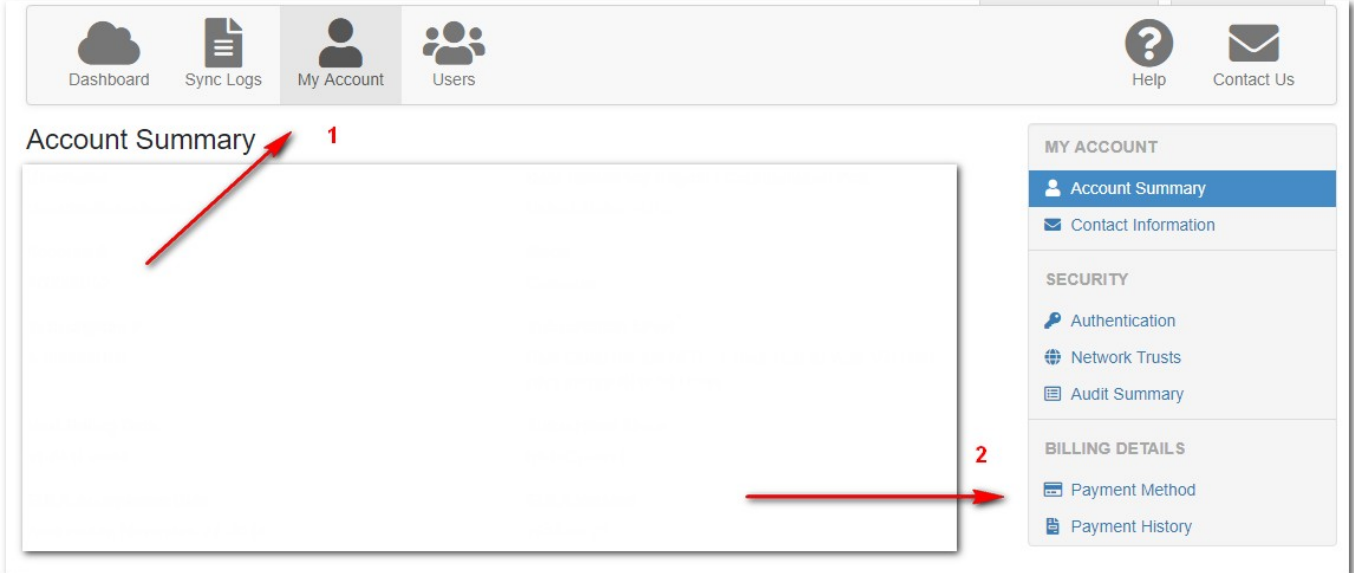

2. On the page that appears, enter a new payment method, select the current default payment method, and/or update an existing payment method.

#### Add a payment method

1. Select **Credit Card**, **Bank Transfer(USD)**, or **Cheque**.

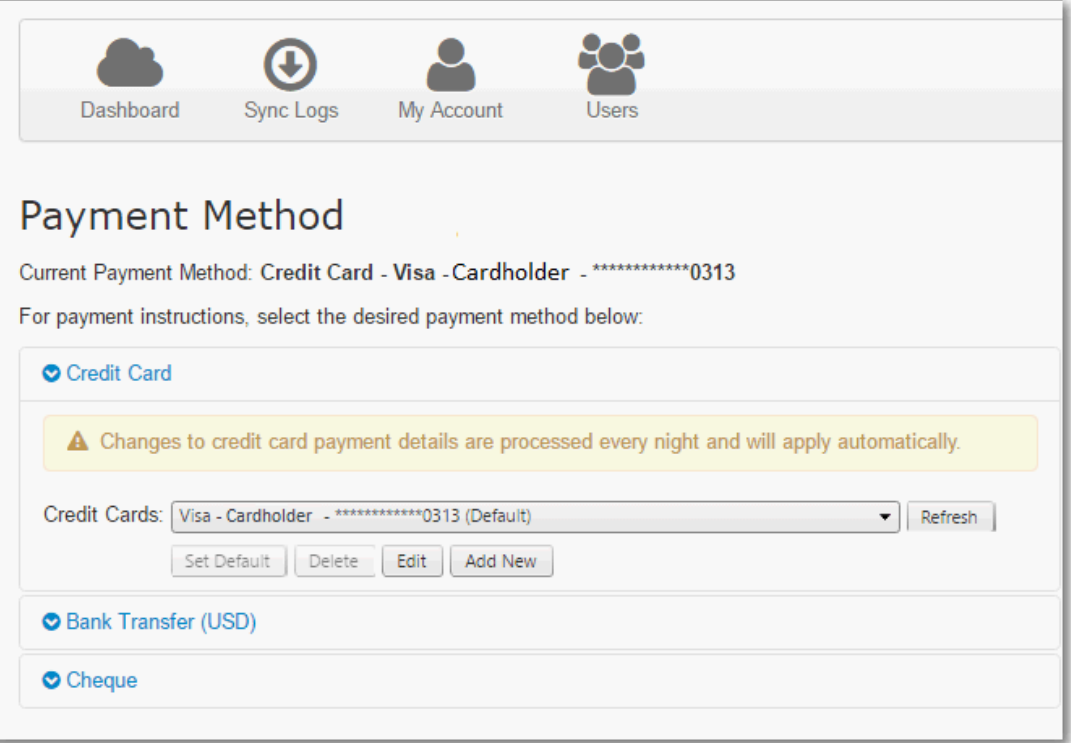

2. Provide the informationrequested.

Forexample,foracreditcard,selectthetypeofcard,andselect**AddNew**,andcomplete the form that appears. You can add two or more credit cards.

**Note:**Theonlinebillingsystemvalidates thepaymentmethodbeforeaddingittothelist of valid paymentmethods.

3. To add another paymentmethod,repeat steps 1 and 2.

#### Set the default credit card

Ifthereisonlyonecreditcarddefined,thedefaultpaymentisautomaticallyset.As soonasa second credit cardis added, you must define the default payment method to ensure thatthe correct credit card isbilled.

#### **To set the default credit card:**

- 1. On the **Payment Method** page, select **Credit Card**.
- 2. On the list of credit cards, select a card, and select **Set Default**.

#### Update a credit card

You may need to update the expiration date on a credit card.

#### **To update a credit card:**

- 1. On the **Payment Method** page, select **Credit Card**.
- 2. On the list of credit cards, select a card, and select **Edit**.
- 3. Edit any field, and select **Submit**.

Theonlinebillingsystemvalidates thecreditcardbeforeupdatingitonthelistofvalidpayment methods.

#### View Account Invoices

#### **To view account invoices:**

**EXECOUNTY ACCOUNT** panel, select **Payment History**.

Fromthispage,youseealltheinvoices issuedsincetheinitial subscriptionandthestatus of eachinvoice,andyoucanviewaninvoiceasaPDFfilesothatyoucansaveitorprintit for your records.

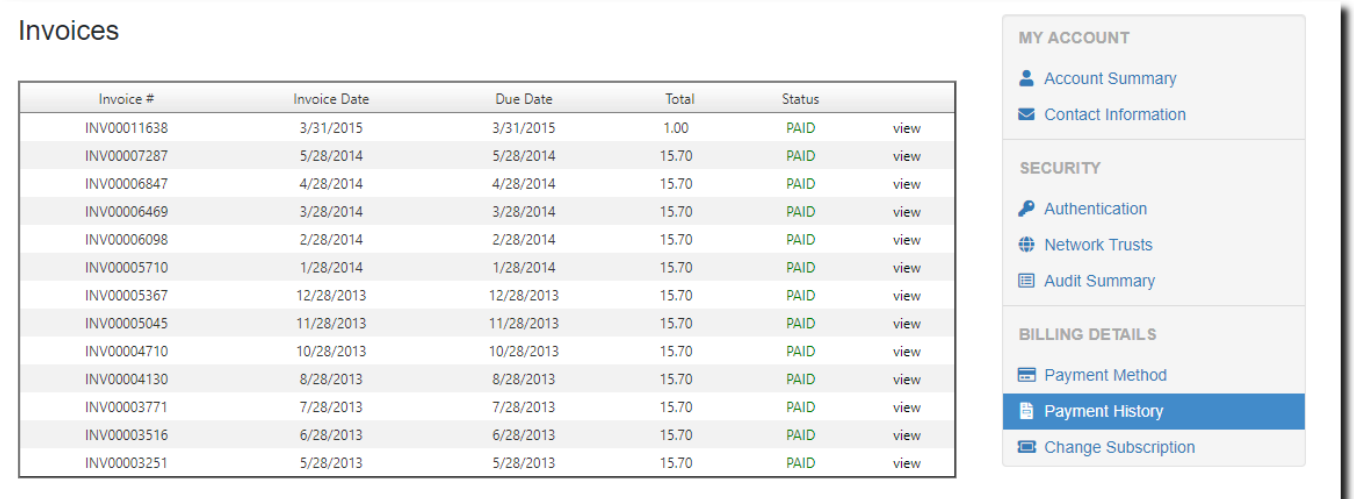

#### Increase the number of licensed users

#### **To add licensed users to the Riva Cloud subscription:**

- 1. On the **My Account** panel, select **Change Subscription**.
- 2. Specify the **number of users to add**.
- 3. Verify thatthe **TotalUserCount afterChange** has increasedtoshowthe newvalue.

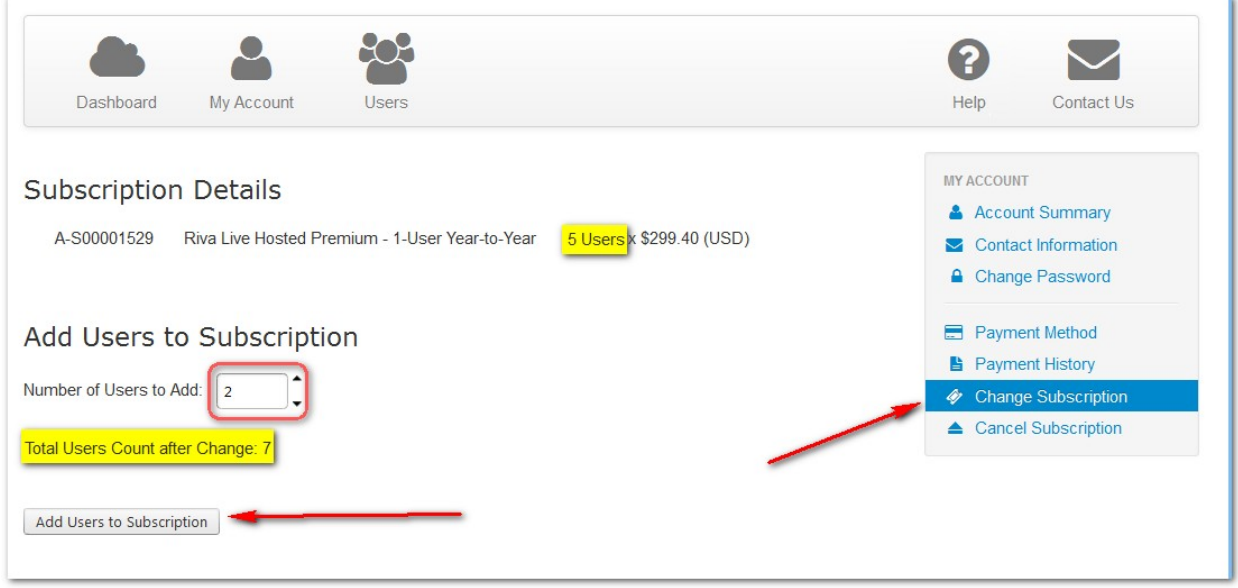

#### 4. Select **Add Users toSubscription**.

Riva Cloud processes this change by calculating a pro-rated value for the number of users for the number of days remaining for the current billing period. The credit card specified in the Payment Method will be billed immediately. The next regular billing period will be modified to increase the monthly charge to include the additional users added.

#### Decrease the number of licensed users

Reducing your license count in **My Account** is currently not available.

#### **To reduce the user count and corresponding billing, do one of the following:**

- **•** On the Riva Cloud page, select  $\blacksquare$  Contact Us, and either
	- Lookup aphone numberto call us, andselectthe **Billing** departmentto request the change; **or**
	- Filloutthe**ContacttheRivaSuccessTeam**formtorequestthechange.Besure to indicatetheloginusernameoftheadminuserfortheRivaCloud

subscription;**or**

**•** Send an email to billing@rivasync.com to request the change. Be sure to indicate the login user name of the admin user for the Riva Cloud subscription.

#### Cancel Subscription

#### **Important to know before you cancel:**

- You willreceive an emailto confirm the cancellation.
- There are no refunds for partial months orfor unused services.
- You can log in and administer your account up to the end of your subscription. During that time, your data will continue syncing.
- As ofthe cancellation date, you and your users will not be able to log in tohttps://www.rivacloud.com,data will cease syncing for all users in the subscription, and all user sync records will be removed.
- Youarewelcome tore-subscribe later,but youwillnotbeeligible foranotherfreetrial of the service.
- If your payments are overdue, you need to contact Riva Billing to process your cancellation. If your payments are in good standing, you can cancelthe subscription as perthefollowing procedure.

#### **To cancel a Riva Cloud subscription:**

- 1. Log in to https://www.rivacloud.com as the adminuser.
- 2. On the top navigation menu, select **My Account**.
- 3. In the right column, select **CancelSubscription**.
- 4. On the **Cancel Subscription** page,read the cancellation terms and the effective date of your cancellation. If you are sure you would like to cancel, select **Yes, Proceed with Cancellation**.
- 5. Onthenextpage,providethedetails fortheindividualauthorizingthecancellation, and select**Next**.
- 6. On the next page, please provide your reason for cancellation and optionally enter a comment, and select **Proceed withCancellation**.

The next page displays a confirmation message.

# Manage Users in RivaCloud

# Add one or more target users to Riva Cloud Corporate

# 1. Nearthe top left corner ofthe**UserManager**, select**AddUser**.

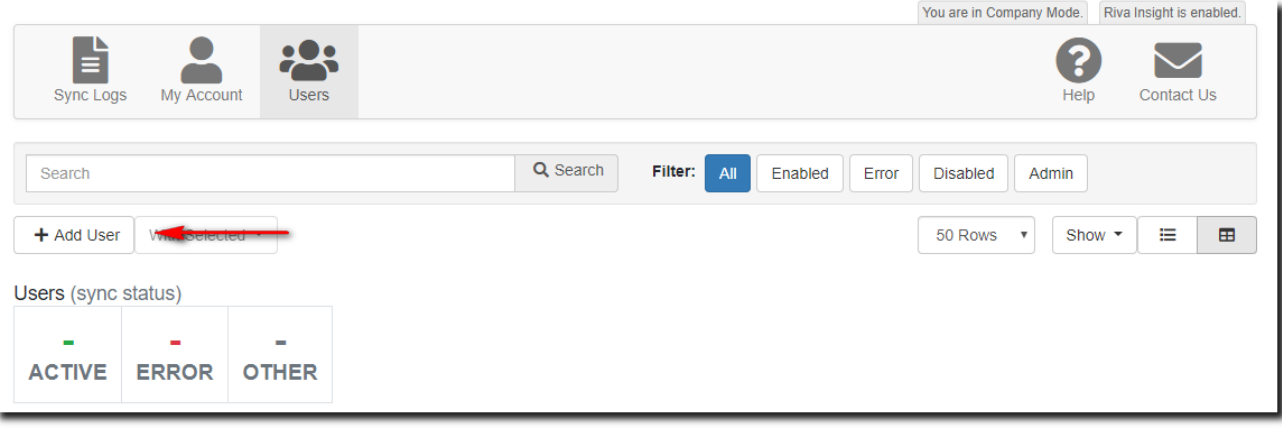

2. On the**New User** page, provide the details forthe new user.

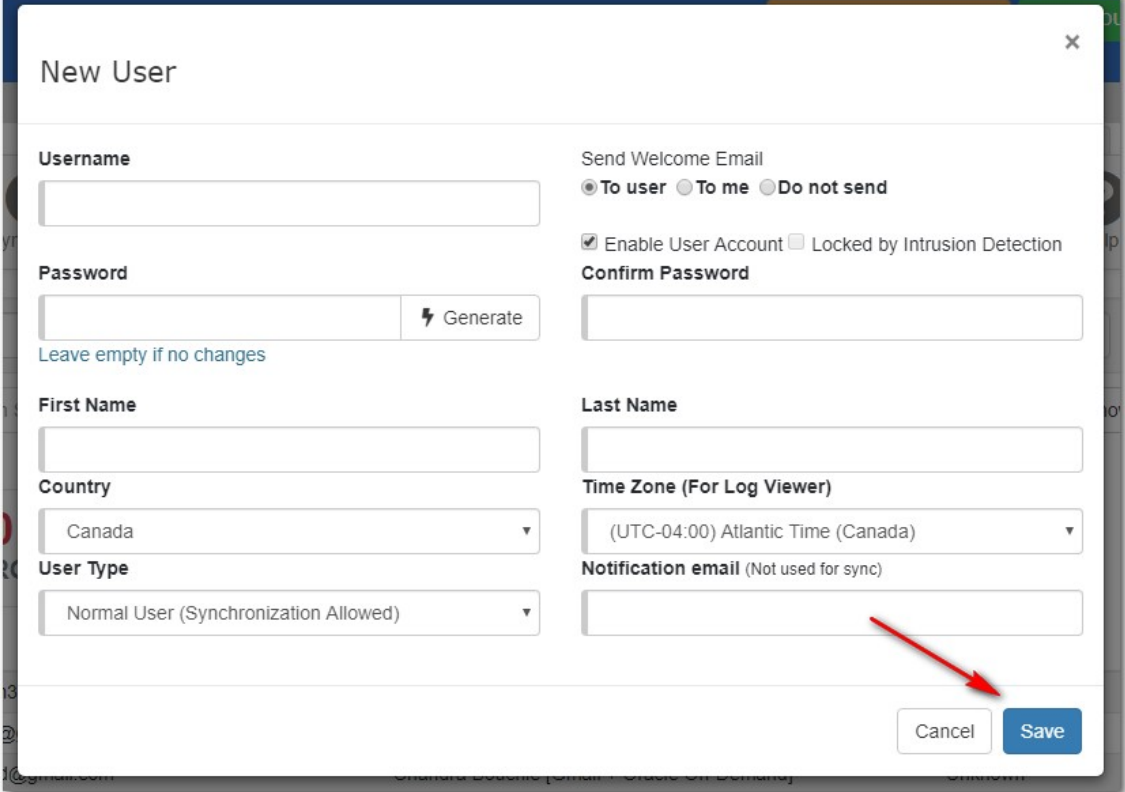

3. Select **Save**.

The new user is added to the **User Manager**.

**Note:** If you are adding multiple users for production and do not want to add them one by one, you can provide the list of users to Client Success in a CSV files, in the following format: LastName,FirstName,EmaiAddress.

## Edit a user in Riva Cloud

#### To edit a user, hover over to the username and select the pencil.

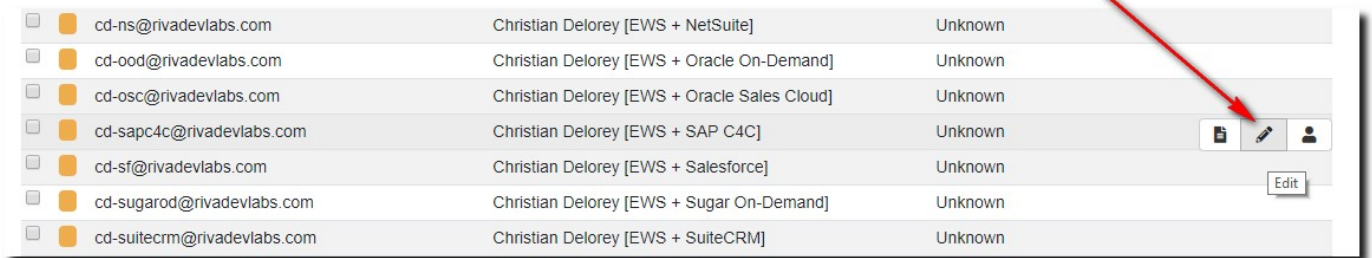

You can change user account details such as name, country, and time zone.

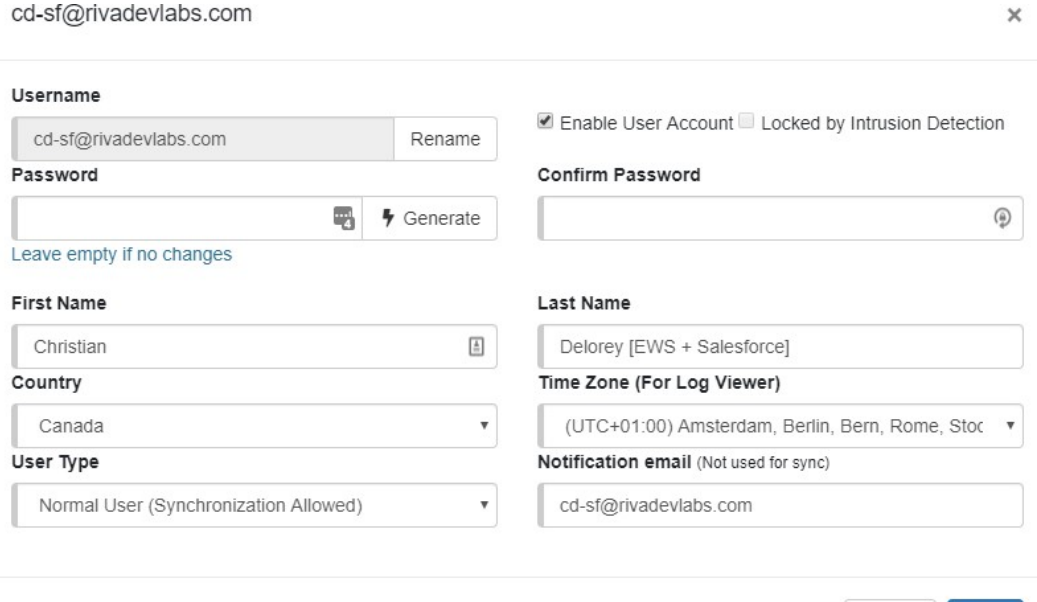

Cancel Save

**Note:** To rename a user select the **rename** button beside the username and provide the username, your contact email and any additional notes. This will generate a request with the Riva Success Team who can assist you renaming the user.

# Enable or disable a user(s)

DisableduserscannotlogintotheirRivaCloudaccounts,andtheirsyncpoliciesare

disabled. You can temporarily disable orre-enable target users.

- 1. Edit the targetuser.
- 2. Do one of thefollowing:
	- To enable the user account, selectthe **Enable User Account** check box.
	- To disable the user account, clearthe check box.

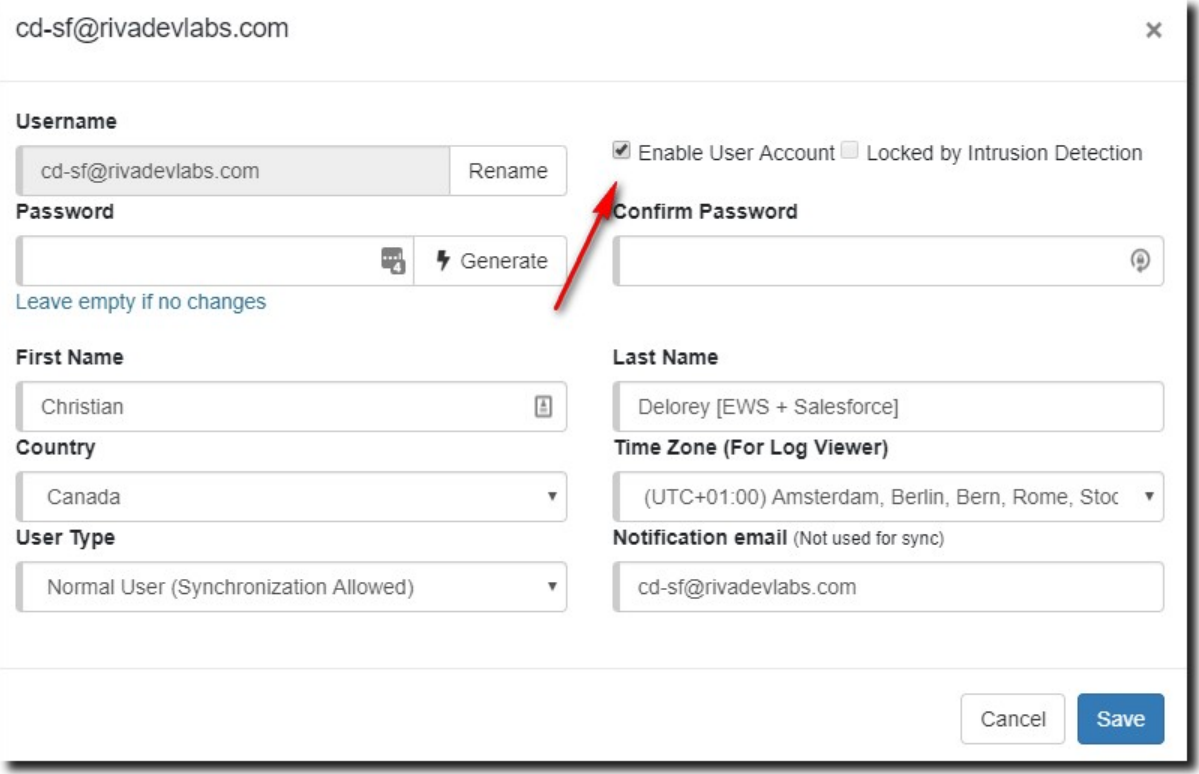

3. Atthebottomofthe page (not shownonthe screenshot), select**Update** toupdate the target useraccount.

Toenableordisableusers inbulk, selecttheusers youwanttoaffectandselect **With Selected** and**DisableUser** or **Enable user.**

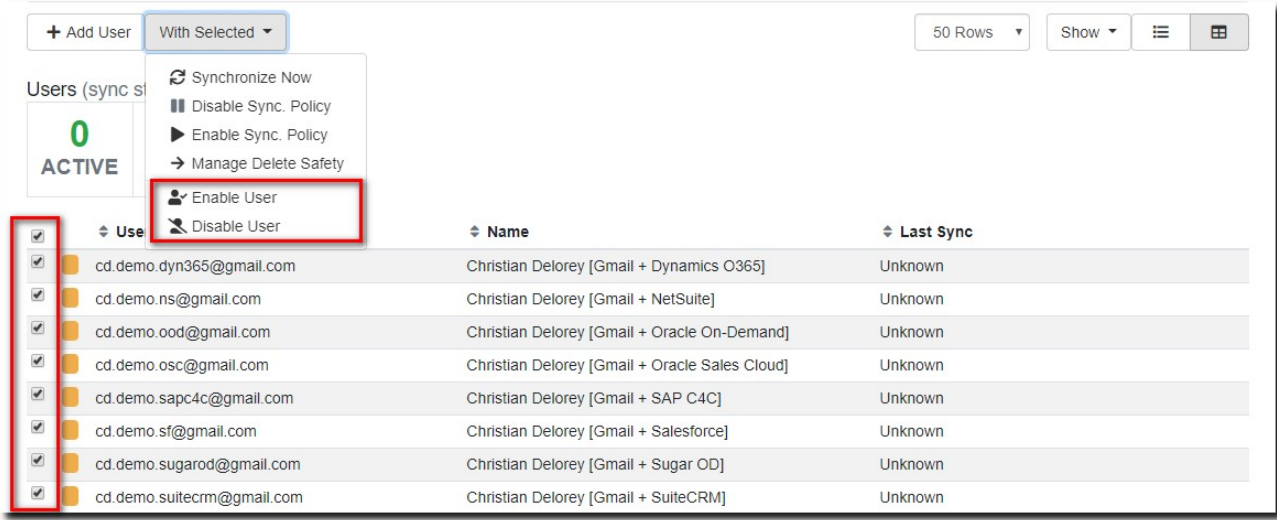

## Remove a user

UsersarenotnormallyremovedfromaRivaCloudsubscriptionaccount.RivaCloud administrators can instead disable a user, which

- immediately stops the data sync to the disabled user and
- makes the user's license available forreassignmenttoanewuserwithoutincreasing the license count.

# Manage the Connections

# Edit a Riva Cloud Corporate Connection

#### **To edit or manage a Riva Cloud Corporate CRM or email connection:**

▪ On the **Dashboard**, locate the connection, and select **Edit**.

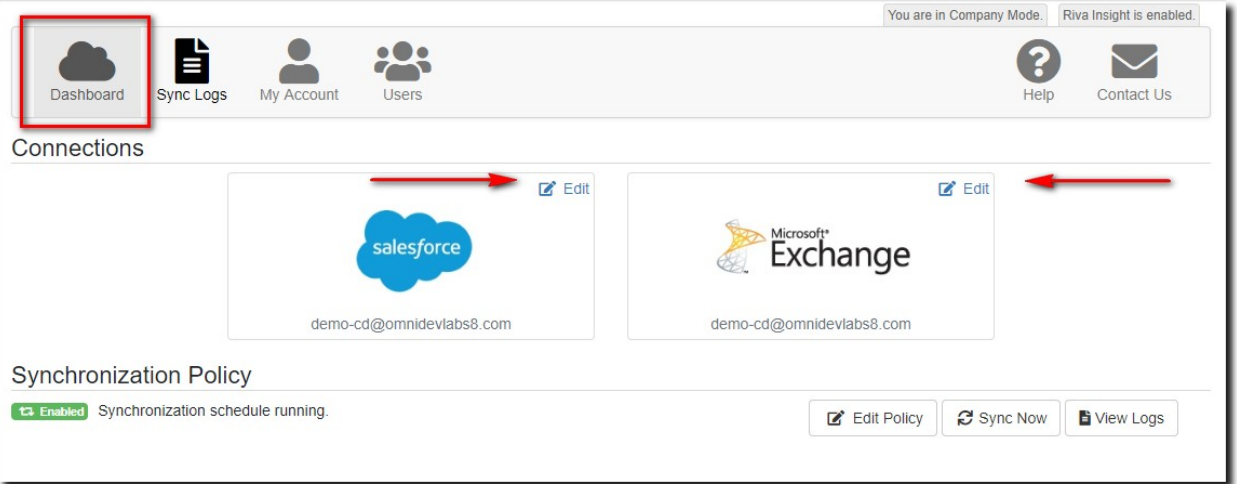

# Test the current connection password

If you check your Riva Cloud Corporate sync logs and you see a connection error, you can test the connection.

## **ToconfirmthatRivaCloudCorporatecanusetheexistingpasswordconfiguredinthe connection:**

- 1. Edit or manage the existing CRM or email connection.
- 2. In the connection edit window, select the **I understand** check box (if visible), and select **TestConnection**.

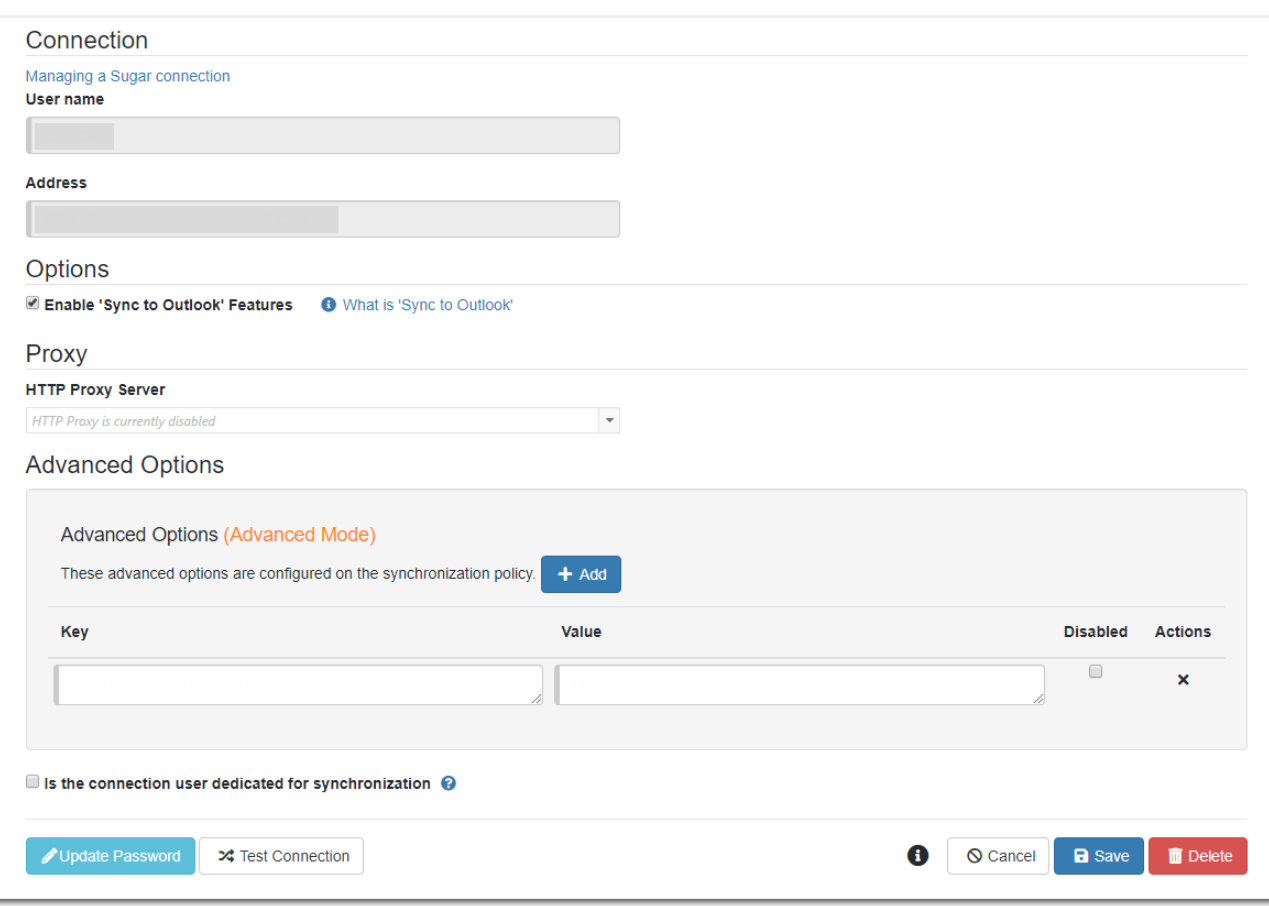

- 3. Depending on the test results, proceed as follows:
	- Ifthe test passes (thatis,the connection is working), select **Save**.
	- **EXECTE:** If the test fails, change the connection password, and test the connection again.

If, after a password change, the connection test still fails, contact the Riva Success Team for assistance.

#### Change the connection password

#### **To change a non-Salesforce and non-Google connection password in Riva Cloud Corporate:**

- 1. Edit or manage the existing CRM or email connection.
- 2. In the connection edit window that appears, select Update Password

3. In the window that appears, provide the new password, select the check box and select **Save**.

4. In the connection edit window, select the **I understand** check box (if visible), and select **TestConnection**.

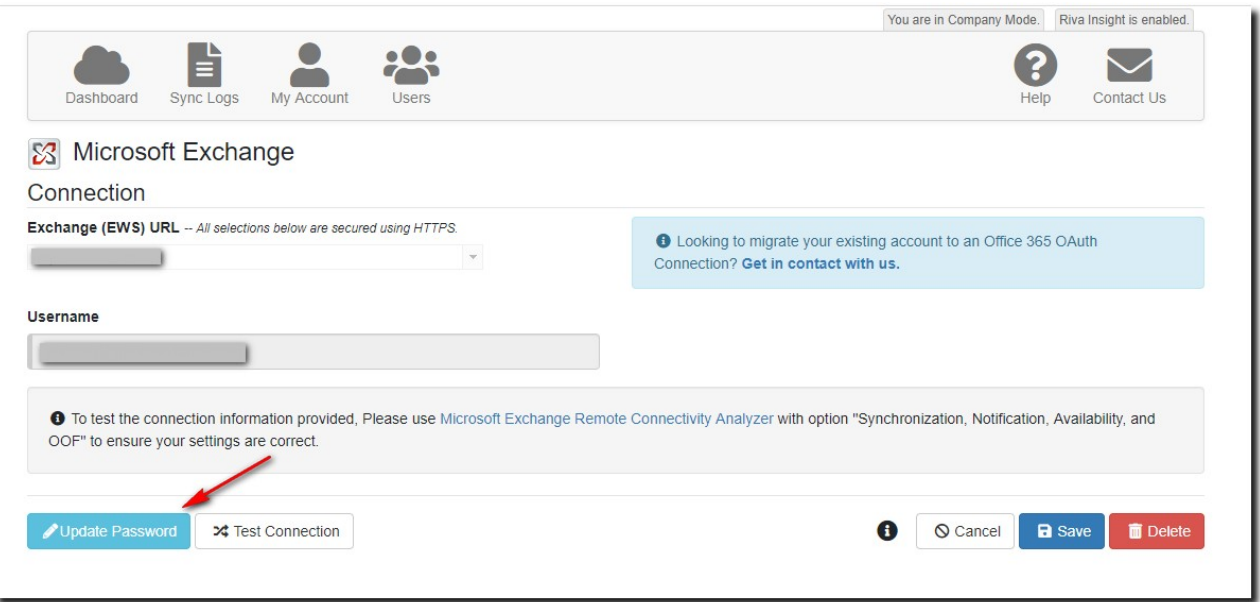

5. If a message box displays**Password updated successfully**, select**Close**.

**Note:** If data was not synchronizing due to an incorrect password and the password is changed, Riva Cloud Corporate automatically starts to sync data during the next full sync cycle.

If, after a password change, the connection test still fails, contact the Riva Success Team for assistance.

To update the password for Salesforce or Google, click here for more information.

# Manage the Sync Policy

# To modify the sync:

- 1. Log in to RivaCloud.
- 2. On the **Dashboard**, select **Edit policy**.

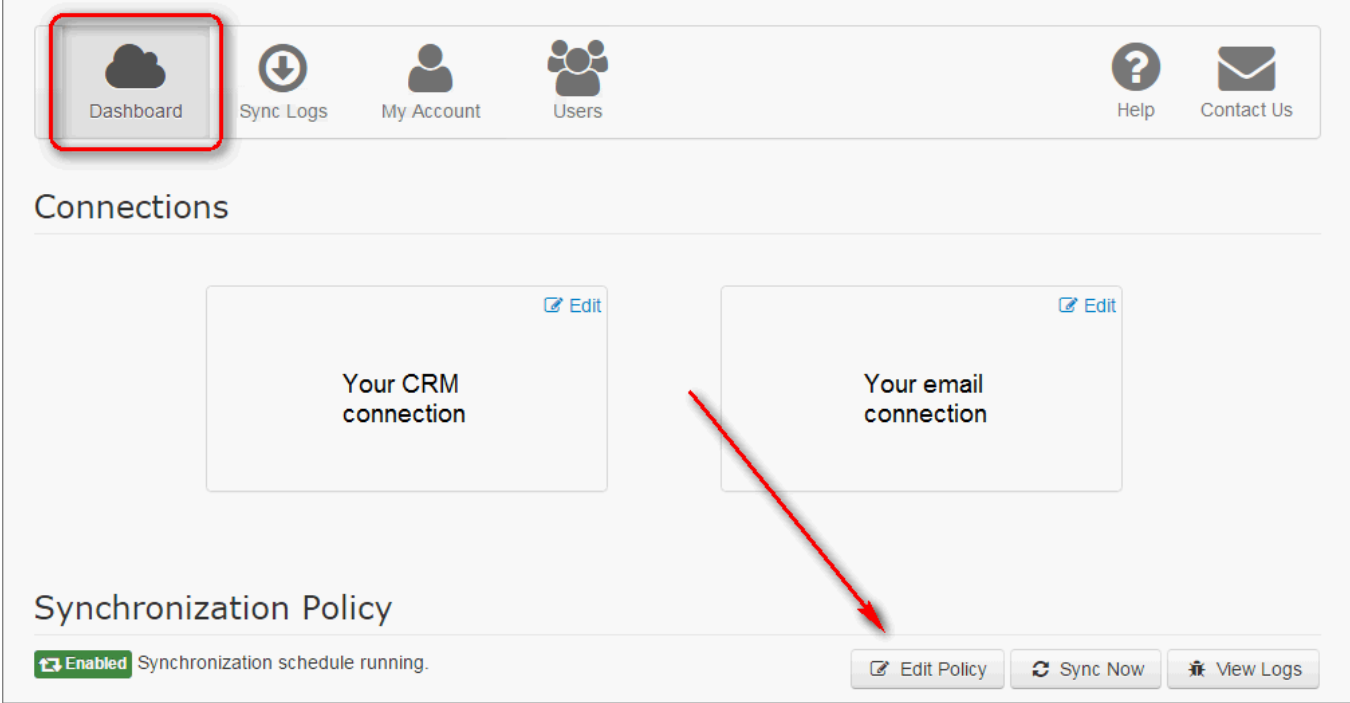

# Enable or disable the sync policy

### **To enable or disable a sync policy:**

- 1. Edit thepolicy.
- 2. In the **Synchronization Policy Settings** window, selectthe**General**tab:

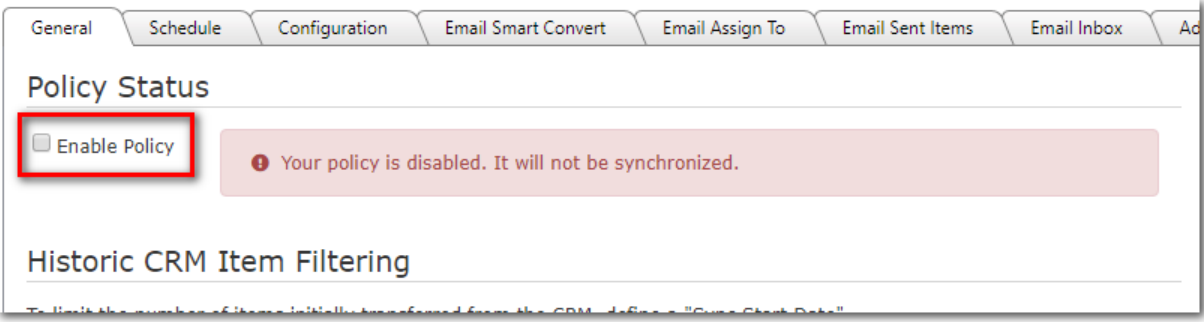

- To enable the policy, selectthe **Enabled**checkbox. The rednotice disappears.
- To disable the policy, clearthe **Enabled** check box. A red notice appears, advising you that the policy is disabled and will not be synchronized.
- 2. Select **Save** to apply the changes.

If the sync policy is disabled, the Dashboard changes. The Riva Cloud service immediately stops syncing to any of the target users listed in the **User Manager**.

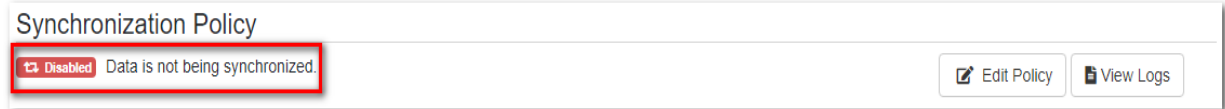

# Change the historic item filter start date

During your free 15-day trial, the historic items filter is limited to 15 days into the past. After a subscription payment has been established, that limit is removed, and the historic items filter date can be set further into the past.

#### **To change the historic item filter start date:**

- 1. Edit thepolicy.
- 2. In the window that appears, setthe historic items filter date to the desired date.

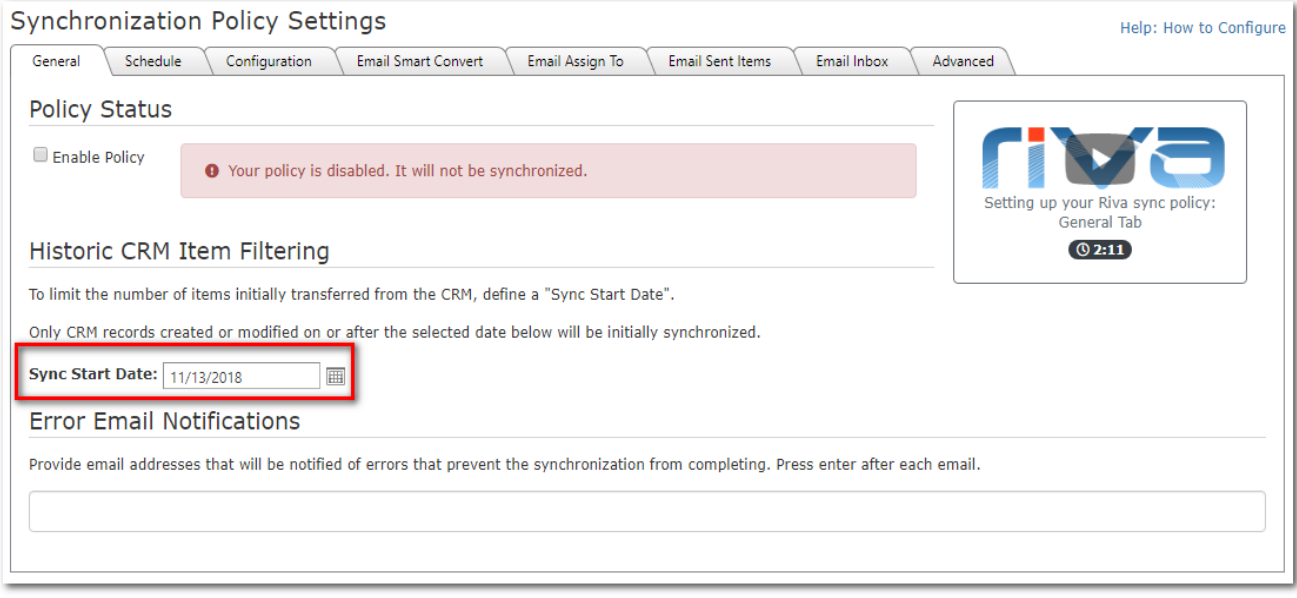

3. Select **Save** to apply the changes.

After the sync policy is saved, the Riva Cloud service repolls the CRM for all contacts, leads, calendar items, and tasks that fall into the scope of the new date and creates copies of those items in the user's address book, calendar, and task list. If the date is changed to a date closer to the current date, Riva Cloud removes previously synced items that now fall out of the filter's scope.

**Note:**Significantchangesinthisscopemaytakeacorrespondinglylongtimeto sync, particularly iflarge numbers of syncing users are affected.

## Change the sync category or contact folder name

After a sync policy is saved, the Riva **category / contact folder name** and the **create separate contact folder** options **cannot** be modified in the sync policy.

You can request a change to those options by contacting the Riva Success Team. Those changes will result in a full re-sync of all previously Riva-synced data for each user.

Changes in the category color can take up to 24 hours to take effect.

#### Request a sync cycle

Youcanrequestasynccycletoimplementasyncpolicychangeortoschedulequicksync during off-peak hours. This feature **does notwork during blackout periods**.

#### **To request a sync cycle:**

- 1. Log in to RivaCloud.
- 2. On the **Dashboard**, select **Sync Now**.

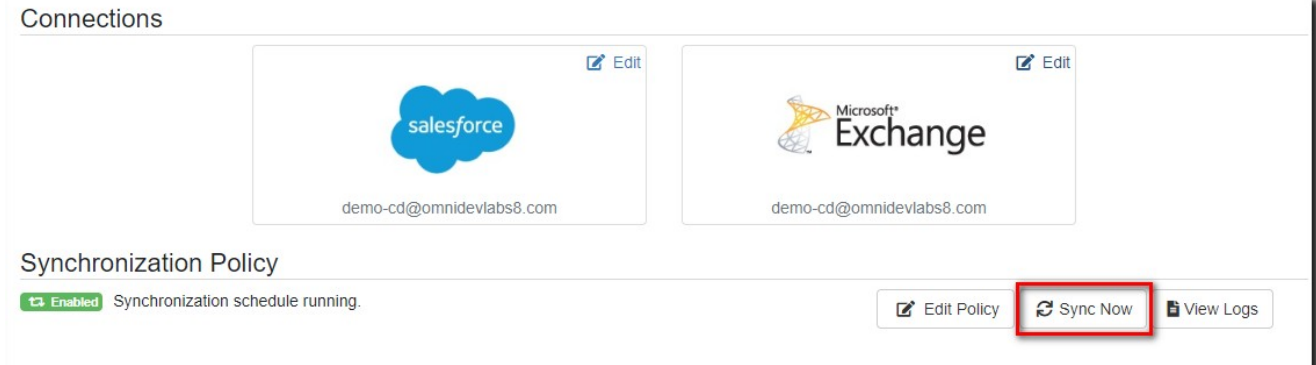

Your request is queued, and the sync should start within five minutes. You cannot request **Sync Now** more often than every five minutes.

# View the sync logs

#### You can view the sync logs for each user.

1. On the Riva Cloud menu bar, select **Sync Logs**.

The log panel appears and displays the currently logged-in account.

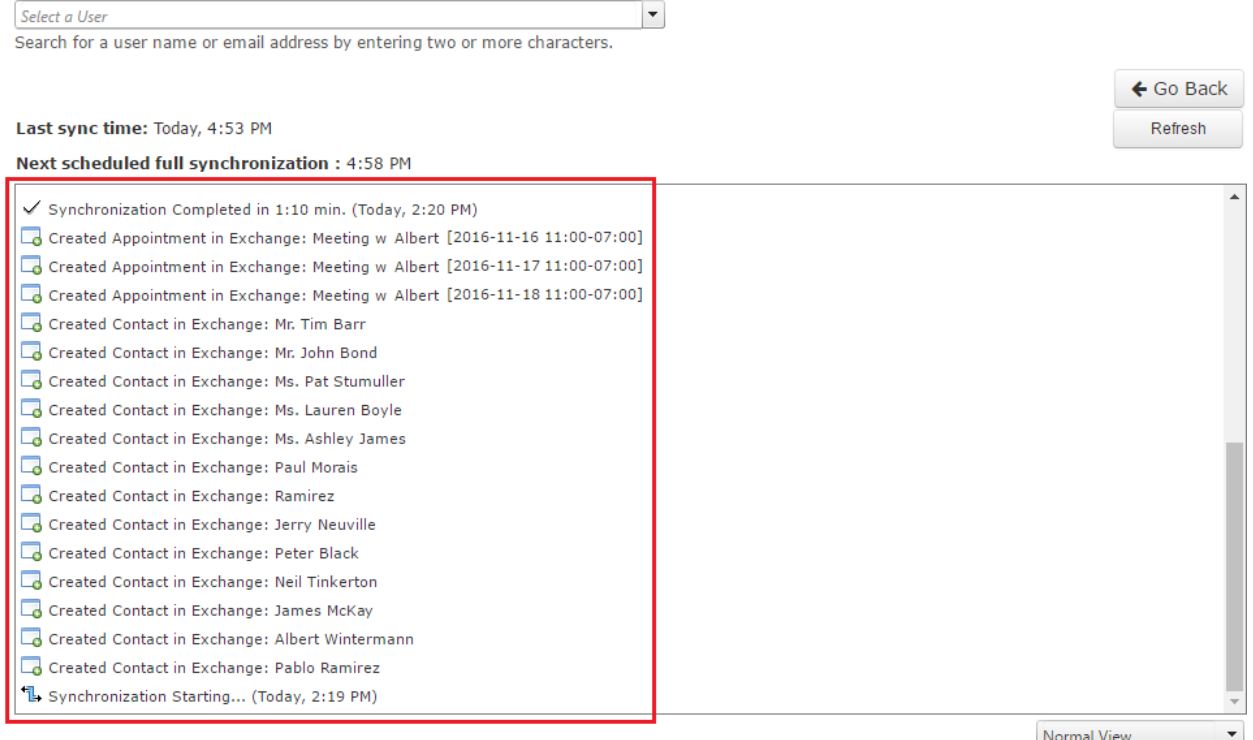

 $\leftarrow$  Go Back

- 2. If the admin account is a non-syncing user, select another user from the drop-down menu to see that user's synclogs.
- 3. Ifthereareconnectionerrors inthe logfileorifmanyofthedataitems failtosync, contact the Riva Success Team and requesthelp.

From this log-view,

- you can select **Go Back** to return to the Dashboard,
- you can select **Refresh**,and
- you can switch to a**Detailed View** forthe same log.

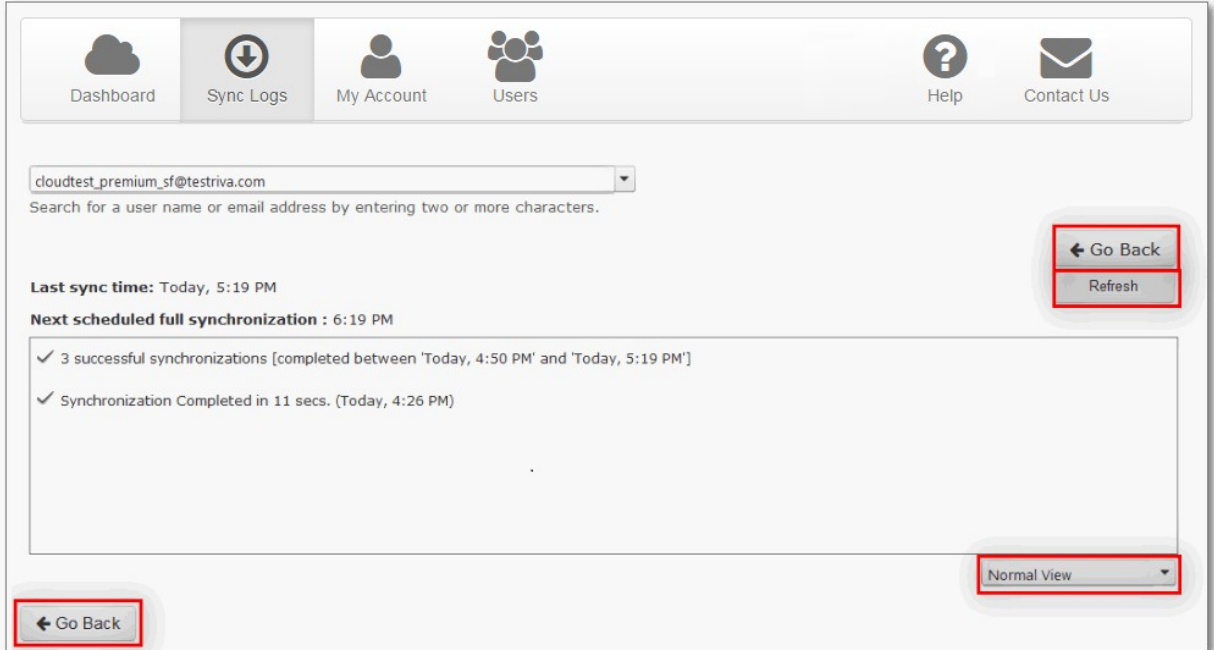

# Common Errors

# Connection Errors

There are two common connection errors:

**CannotConnecttotheTargetSystem-SystemNotAvailable:**Thistypeoferrorindicatesthat theCRMoremailsystemisnotaccessibletoRivaCloudCorporate.Toconfirmthisissue,attempt to logintotheCRMorOutlookWebAccessasanynormaluser.Iftheloginscreenisnotavailable or alllogins for any enabledusers aredenied,thenthere is anissuewiththe target system.To resolve the issue, contact the CRM, email system administrator, or host provider.

**Cannot Connect to the Target System with Given Credentials:** This error indicates that Riva Cloud Corporate cannot connect to the CRM or email system using the user credentials currently configured. To confirm this issue:

- **•** Attempt to log in to the CRM or email system as the Riva Cloud connection user (service account). If the login is denied, then there is an issue with the Riva Cloud connection user. Contact the CRM or email administrator and confirm the login user name and password for the Riva Cloud Corporate connection user.
- Ifthe**usernameandpasswordhavenotchanged:**TesttheexistingRivaCloud Corporate connection password.
- **EXECT:** If the user name has not changed, but the password has changed: Update the Riva Cloud Corporate connectionpassword.
- **EXECT:** If the username has changed: Disable the syncpolicy, and contact the Riva Success Team to reconfigure the connection.
- **•** Ifthe users have been moved to a different CRM or email system: **Disable the sync** policy, and contact the Riva Success Team.

# Delete Safety Error

Riva's Delete Safety is a feature that reduces the likelihood of unintentional mass deletions when syncing yourCRM and email system.When the number of queued deletions exceeds a threshold, Delete Safety issues an error, and Riva does not process the deletions.

- X [Calendar] [CA] Poll result returned more deletes than allowed [64/50]. Aborting sync to prevent possible data loss.
- X [AddressBook] [CC] Poll result returned more deletes than allowed. Total Count: 189 [28.1%/25%]. Aborting sync to prevent possible data loss.

# Delete Safety Threshold

EverytimeRivaCloudprocessesdeletions—onceeveryfourhours—itchecksifthenumberof items queued up for deletion exceeds one or more of the following default threshold values:

- **Contacts:** 250 items or 25% ofthe currently synced items.
- **Appointments:** 50 items or 10% ofthe currently synced items.
- **Tasks:** 50 items or 75% of the currently synced items.
- **Other Modules:** 100 items or 25% of the currently synced items.

Some of the most common triggers for delete safety errors are:

- Mass deleting email or CRM items.
- Reassigning contacts or sales territories in the CRM.
- Deleting a recurringappointment.

#### Solutions for Delete Safety Errors

When a Delete Safety error occurs, investigate the queued deletions.

- *Ifyouhavedeterminedthatthedeletionswereintentional*,seeAllowdeletionsblockedby Delete Safety - Riva Cloud.
- *Ifyouhavedeterminedthatthedeletionswereunintentionaloryouwanttoerronthesideof caution*, please *contact the Riva Success Team* and indicate that you would like us to **skip** the pending deletions — let us know which user or users are affected.

*Ifyouareuncertainwherethedeletionsoriginatedfrom*,contacttheRivaSuccessTeamto request additional details. As per our **company policy**, Riva does not store client data; the information we can provide is limited. Generally, we can provide the CRM IDs of the firstten pending deletions per module; however, this is not guaranteed.

IfDelete Safety errors frequently occur and you consider increasing your Delete Safety thresholds, contactthe Riva Success Team.

Allow Deletions blocked by Delete Safety

#### **To allow INTENTIONAL deletions:**

- 1. Log in to your account on Riva Cloud.
- 2. On the menu bar, select **Sync Logs**.
- 3. Belowthemenubar, skimthroughthelistofusers,andseehowmanyare experiencinga Delete Safetyerror.

**BEST PRACTICE:** If all the deletions of multiple users are intentional, do NOT process those users one by one. That is because Riva restarts the sync for all users, whether you process only one user oragroupofthematatime.Restartingthesync foreacherrormultipletimeswouldmost likely delay the sync for all users.

- 4. Choose the correct use case:
	- If **only one user** has a Delete Safety error and all the deletions are intentional, perform thesesteps.
- a. In the drop-down, select the user.
- b. Inthe refreshed user's log, look for an errorindicated by an "X" and click as instructed.

Synchronization Completed in 20 secs. (Yesterday, 6:30 AM)

Synchronization Starting... (Yesterday, 6:29 AM) ref: UT17Z1FGKCL2

#### c. Go to step5.

- If**multipleusers**haveDeleteSafetyerrorsandalltheirdeletionsareintentional, do as follows:
	- In the **User Manager**, select the affected users. Click **With Selected** and choose **Manage DeleteSafety**.

X [AddressBook] [CC] Poll result returned more deletes than allowed [6162/250]. Aborting sync to prevent possible data loss. For more information on this error and to resolve it, click here.

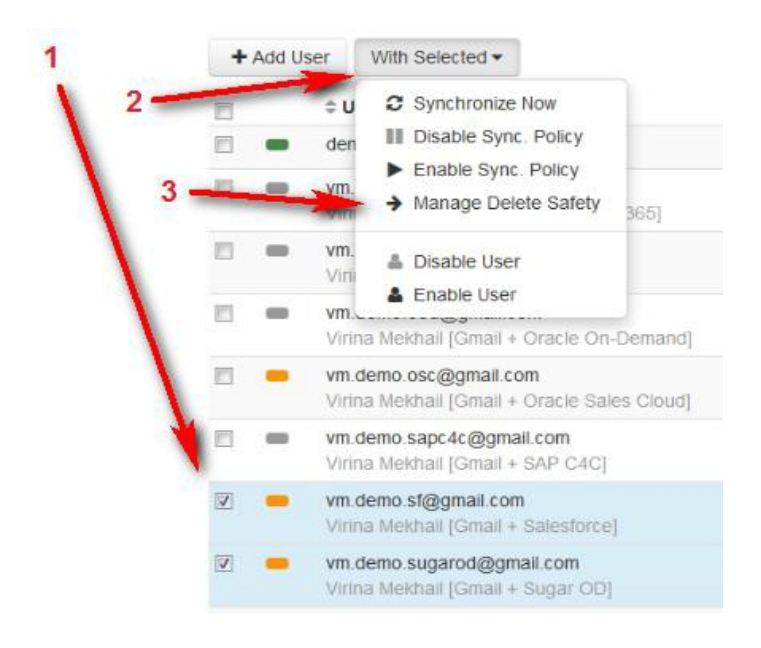

- 5. On the**Delete Safety** page that appears, verify thatthe list displays the right user or users.
	- Ifthereisonlyoneuser, verify thatthe**Module**drop-downdisplays the correct module.
	- **EXECT** If there are multiple users, then on the **Module** drop-down, select the module that you want toprocess.

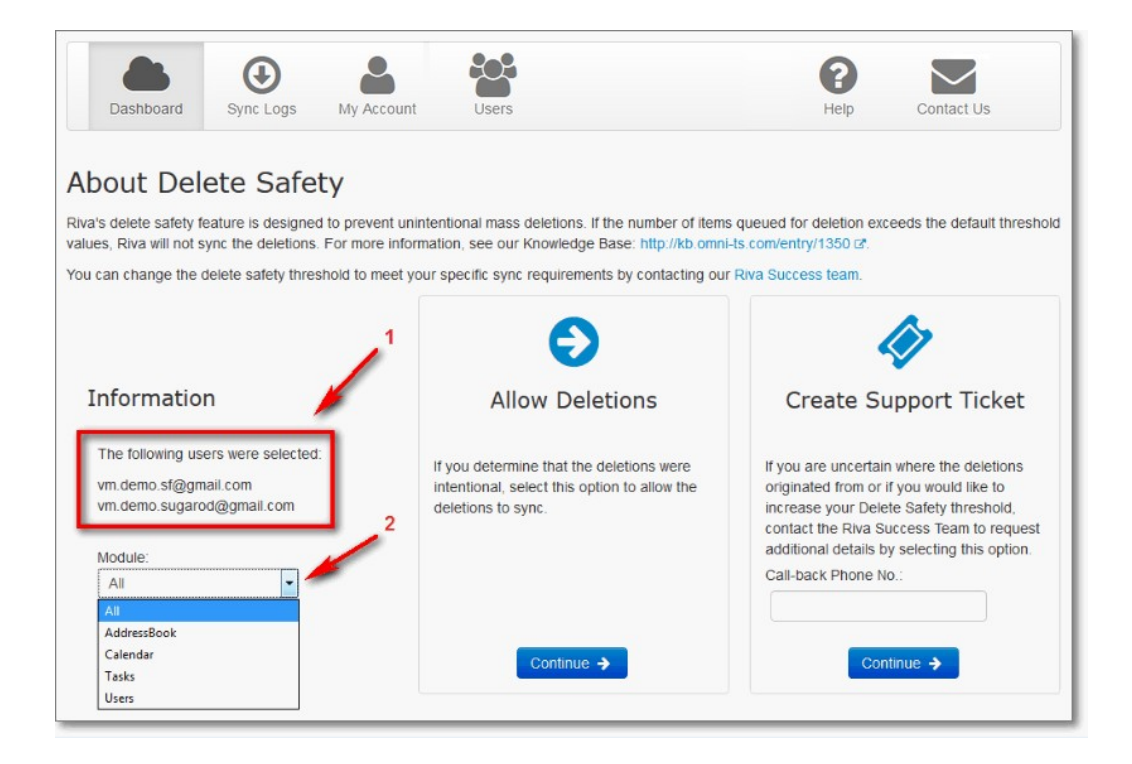

- 6. Under**Allowdeletions**,select**Continue**,andwatchtheautomaticallytriggeredsync cycle onthe**SyncLogs**page.**DonotselectSyncNow**,anddonotdisablethesyncpolicy until the sync cycle has completed and processed your Delete Safety deletions.
- 7. If you still encounter issues, contact the Riva Success Team.

# Unable to Match User to Impersonate

Riva matches target users based on their email address in CRM. Riva requires matching mailbox primary SMTP address to the corresponding CRM user's email address.

Ifthe systemcannotfindauniquematch,thenitisnotpossible toformaconnectionbetween the corresponding mailbox user and the CRM user. In that case, the sync cannot take place.

This can happen for a few reasons:

- 1. The systemcannotlocateaCRMuserwith amatchingprimary SMTPemail address
- 2. ThesystemlocatedaCRMuseraccountwithamatchingprimarySMTPemailaddress, but the CRM accountis not active oris disabled
- 3. The system has located a CRM group object that is assigned the matching primary SMTP email address
- 4. The system has located two or more CRMusers with the same email address

**Solution**: Modify the CRM user to ensure there is only one active CRM user account with the matching primary SMTP email address.

# Synchronization Failed Due to CRM ID Conflict

RivacreatesarelationshipbetweentheuserIDandtheuserthatis syncing.IfthatIDchanges for any reason, the system will stop synchronization to prevent any type of data corruption. You will sometimes see this error if a user needs to be renamed (for example, surname change).

**Solution**: This can be fixed by contacting the Riva Success team and having them perform a Clear Mailbox ID Conflict. Before performing this reinitialization, it is best to understand the circumstances of the error; for example, was the user recently renamed.

# Previous Folder ID does not match Current Folder ID

Riva maintains a transaction record for each user that records the folder IDs in the user's mailbox whereitemsarestored.TheseobjectsareassigneduniqueID's.Riveuses thoseIS's to locate the objects and search for items to save them. If Riva discovers that the IDs do not match, itwillreport an error.

An example would look like this:

#### *[XA] Previous folder ID does not match current folder ID. A reinitialization is required*

The error indicates that the ID's for Exchange Appointments are different than the ones Riva has on file. The error is considered critical, and therefore, Riva stops sync to prevent any data integrity issues.

**Solutions:** This error can be resolved by contacting the <u>Riva Success Team</u>. They will perform a reinitialization to clear the error and allow sync to resume. Before performing the reinitialization, however, they will need to know some important information:

- 1. What changed with the user's mailbox?
	- 1. Was there a migration or a mailbox rebuild?
- 2. If so, when did it occur?

**Note:** To prevent data integrity issues, the Riva Success team will potentially want to place a line in the sand in place. A line in the sand is a set of keys that tells Riva to only sync from a specified date onward. If for example a migration took place on October 23, a line in the sand might be placed to ensure only appointments created for modified after October 23 are synced by Riva.

# Requesting Support

There a few ways you can request support; they are listed below. When requesting support, it is important that as much information be provided as possible:

- 1. The policyholder
- 2. Affected module(s)
- 3. Affected users
- 4. Specific examples, i.e., contact names or subjects

# Riva Cloud Form

#### **To use the Contact Us form:**

- 1. Logintohttps://www.rivacloud.com.
- 2. On the menu bar, select **CONTACTUS**.
- 3. Complete the Contact the Riva Success Team form.

#### **Tips for the Message box:**

- **•** If you see an error, preferably copy and paste it from the Riva Cloud synclogs so that we receive the exact wording of the error.
- Ifyourcountryhasmultipletimezones,pleaseletusknowinwhichtimezone you are.
- 4. Atthe bottom ofthe form, select **SEND MESSAGE**.

Your submission is assigned to a sales or support agent who will reply by email.

## Riva Website Form

This form comes in handy to request support if you cannot log in to Riva Cloud.

#### **To use the Riva website form:**

1. On http://www.rivaengine.com/, pointto **Resources**, and select **Help**.

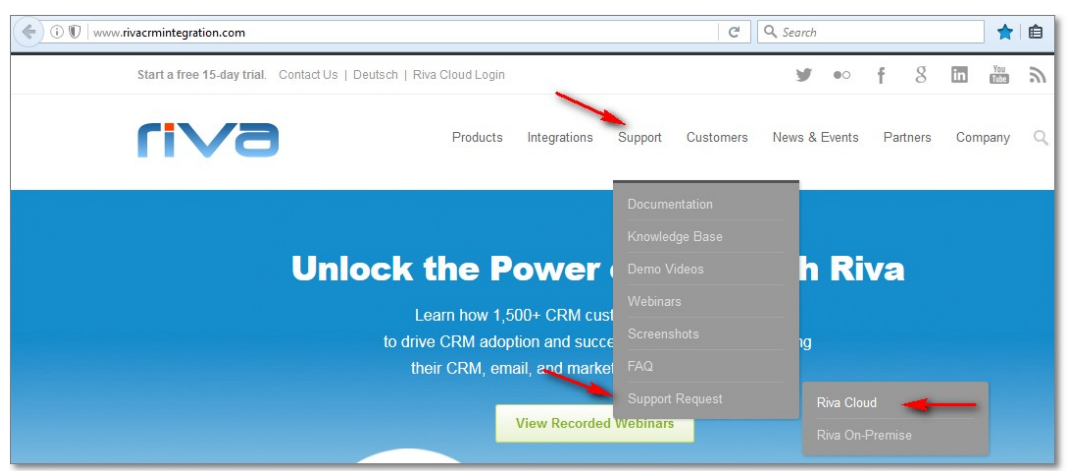

2. Fill outthe Support Requestform, andselect **Send**.

Your request is assigned to a sales or support agent who will reply by email.

# By Email

You can also request support by sending an email to support@rivacloud.com with the following information:

- Your **name**.
- Your **contact phonenumber**.
- Your **timezone**.
- Priority: Use "**Urgent**", "**High**", "**Normal**", or"**Low**".
- Severity:Use "**Critical: Service is failing or not syncing**" or "**Non-Critical: Some users are still syncing.**"
- **EXED Subject title** of the support request.
- **Email address** ofthe **Riva Cloud admin user**.
- **Email address** ofthe **user experiencing the sync issue**.
- **Descriptionofthe issue**.If youseeanerror,copyandpasteitfromtheRivaCloudsync logs so that we receive the exact wording of the error. If there is a data sync issue, be specificaboutthenatureofthesyncchallenge,whoisaffected,andthesubjectofthe email (if you are trying to SmartConvert or AssignTo an email in a drop folder).

Please include screenshots of the email client or CRM item that is being affected.

# Appendix

#### Register for a Riva Cloud Account

- secure password
- Terms and conditions of use
- Choose your Riva Cloud Mode
- Preventing duplicates: Dealing with Outlook plug-
- ins Do not run Riva twice against the same user
- CreateaMicrosoftDynamicsCRMonOffice365connection
- Create a Microsoft Dynamics CRM 2011 connection
- Create a Microsoft Dynamics CRM4 connection
- Create an Oracle CRM On Demand connection
- Create a Salesforceconnection
- CreateaSugar,info@hand,orintelecrm
- connection Create aNetSuiteCRMconnection
- Create a Sage CRM connection
- CreateanSAPC4CCRMconnection
- Create an Oracle Sales Cloud connection
- ConnectaGSuiteaccount(paid
- subscription) Create an Exchange
- connection
- Create a GroupWise connection
- ConfigureanExchangeORIBMNotesPolicy
- Manage myaccount:
- View the Account Summary
- Change the Admin user
- password Set or update the
- payment method View account

invoices;

Changeyour subscriptiontoincreasethenumberoflicensedusers

Change your subscription to reduce the number of licensed users

Cancel yoursubscription

Return to the

Dashboard. Manage

users:

Add one or more target

users Edit a user:

Change the user login password

Enableordisabletheuser

account Change user account

details Disable/enable auser

Remove a user

Manage the connections:

Common connection errors

Test the current connection

password Change a connection

password

CRM or Exchange system changes

Manage the sync policy

Enableordisablethesync

policy Modify the syncpolicy

Change the historic item filter start date

Changethesynccategorynameorcontactfolder

name Request a synccycle

View the sync logs